KA01326D/52/RO/02.18

71482522 2018-12-03

# Instrucţiuni succinte de utilizare Debitmetru Proline 200

Transmiţător HART cu senzor de curgere turbionară

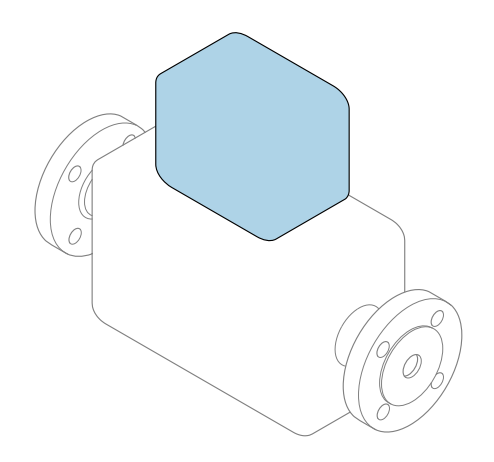

Acestea sunt instrucțiuni de utilizare sintetizate; ele nu înlocuiesc instrucţiunile de utilizare referitoare la dispozitiv.

## Instrucţiuni de utilizare sintetizate partea 2 din 2: Transmiţătorul

Conţine informaţii despre transmiţător.

Instrucţiuni de utilizare sintetizate partea 1 din 2: Senzorul  $\rightarrow$   $\spadesuit$  3

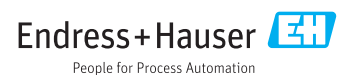

<span id="page-1-0"></span>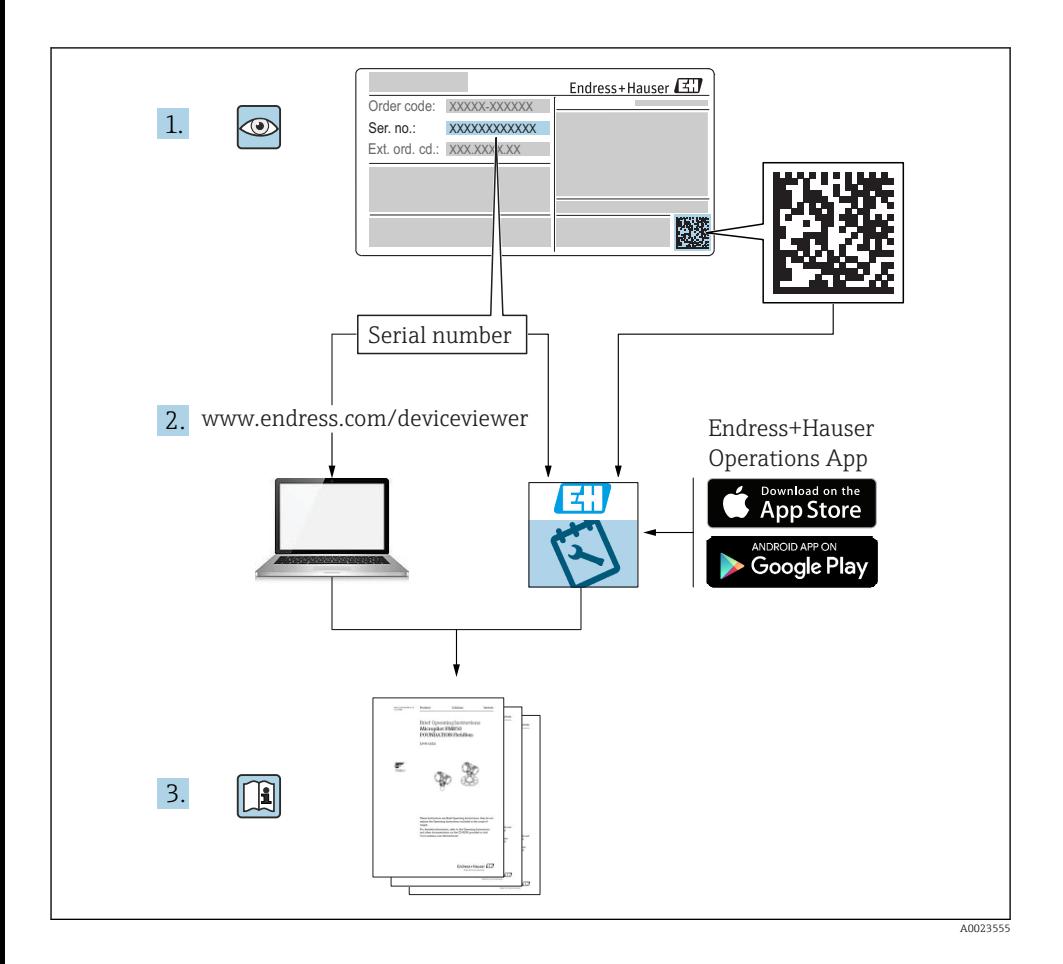

# <span id="page-2-0"></span>Instructiuni de utilizare sintetizate pentru debitmetru

Dispozitivul constă dintr-un transmitător și un senzor.

Procesul de punere în funcțiune a acestor două componente este descris în două manuale separate, care formează Instrucțiunile de utilizare sintetizate ale debitmetrului:

- Instructiuni de utilizare sintetizate partea 1: Senzorul
- Instructiuni de utilizare sintetizate partea 2: Transmitătorul

Vă rugăm să consultati ambele documente cu instructiuni de utilizare sintetizate la punerea în functiune a debitmetrului, deoarece continutul unuia vine în completarea celuilalt:

## Instrucţiuni de utilizare sintetizate partea 1: Senzorul

Instructiunile de utilizare sintetizate ale senzorului sunt destinate specialistilor responsabili pentru instalarea dispozitivului de măsurare.

- Acceptarea la receptie și identificarea produsului
- Depozitare şi transport
- Instalare

## Instructiuni de utilizare sintetizate partea 2: Transmitătorul

Instructiunile de utilizare sintetizate ale transmitătorului sunt destinate specialistilor responsabili pentru punerea în funcțiune, configurarea și parametrizarea dispozitivului de măsurare (până la prima valoare măsurată).

- Descrierea produsului
- Instalare
- Conexiune electrică
- Opţiuni de operare
- Integrarea sistemului
- Dare în exploatare
- Informatii privind diagnosticarea

# Documentație suplimentară a dispozitivului

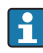

Acestea sunt Instrucţiuni de utilizare sintetizate pentru Instrucţiuni de utilizare sintetizate partea 2: Transmitătorul.

"Instrucţiunile de utilizare sintetizate partea 1: Senzorul" sunt disponibile prin:

- Internet: [www.endress.com/deviceviewer](http://www.endress.com/deviceviewer)
- Telefon inteligent/tabletă: *Aplicaţie operaţii Endress+Hauser*

Informatii detaliate despre dispozitiv se găsesc în instrucțiunile de utilizare și în celelalte documentatii:

- Internet: [www.endress.com/deviceviewer](http://www.endress.com/deviceviewer)
- Telefon inteligent/tabletă: *Aplicaţie operaţii Endress+Hauser*

# **Cuprins**

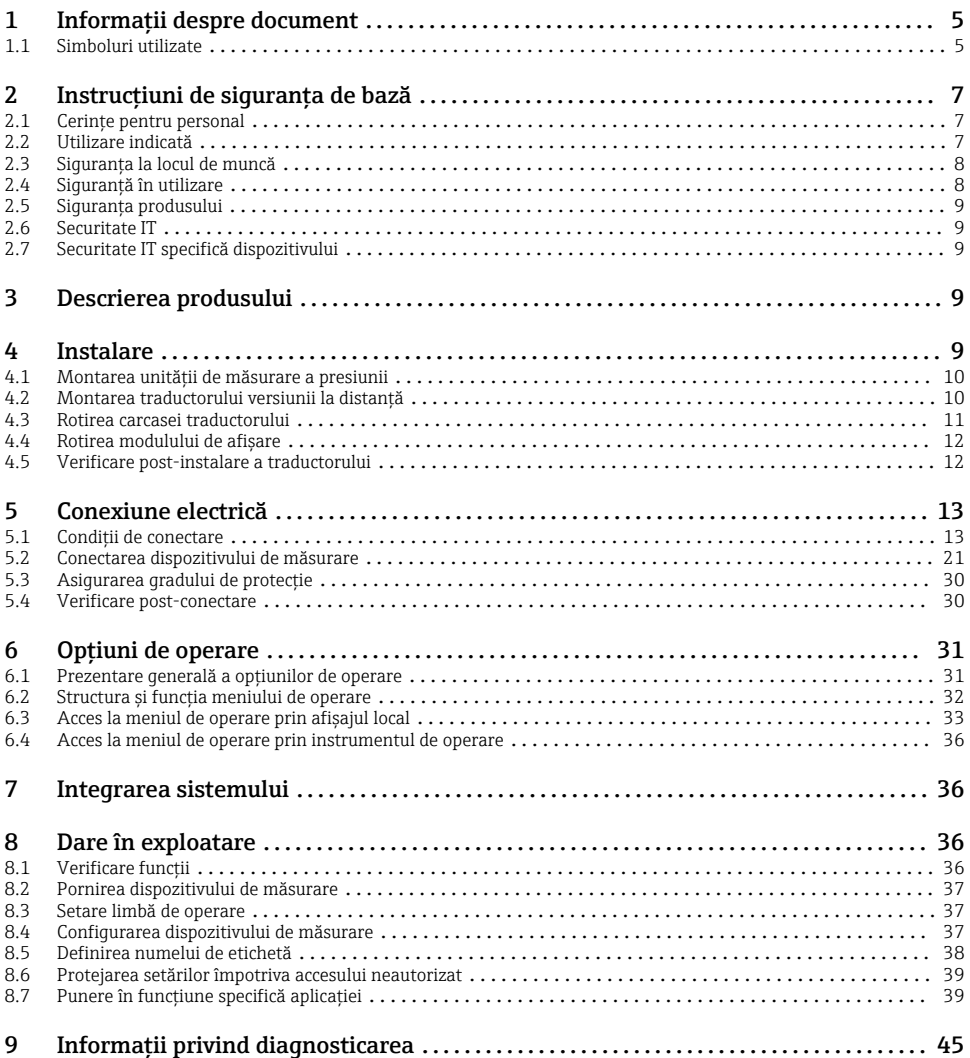

# <span id="page-4-0"></span>1 Informaţii despre document

# 1.1 Simboluri utilizate

## 1.1.1 Simboluri de siguranţă

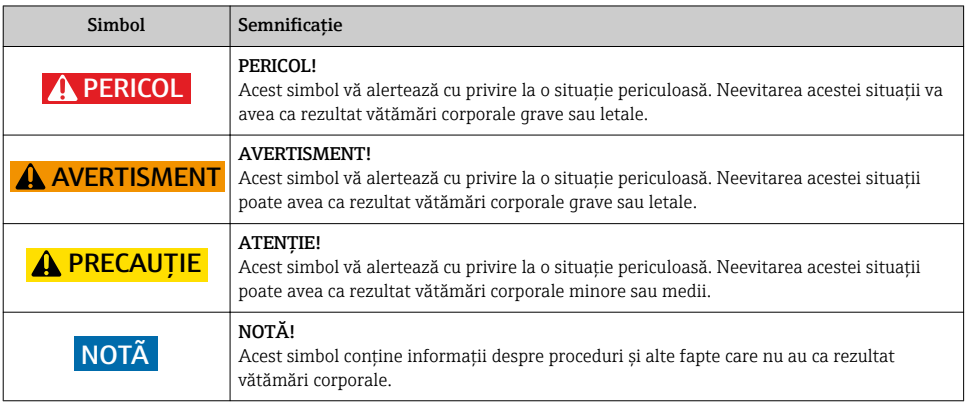

## 1.1.2 Simboluri pentru anumite tipuri de informaţii

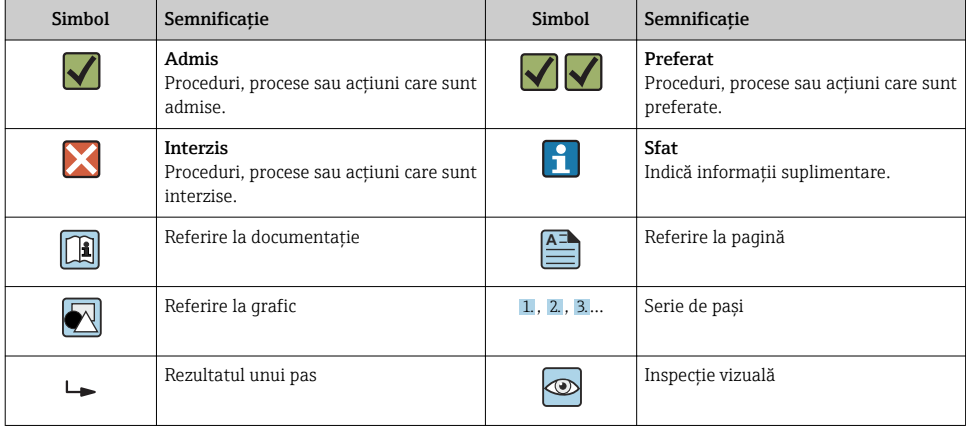

## 1.1.3 Simboluri electrice

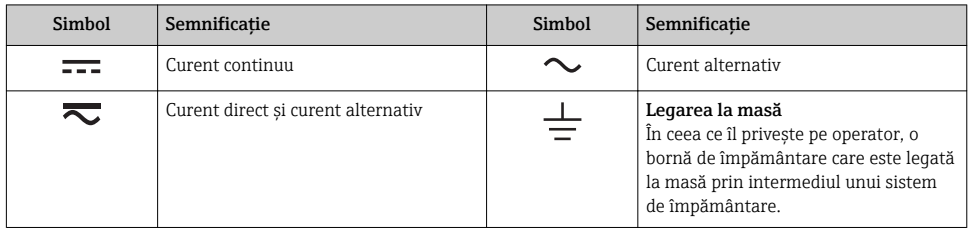

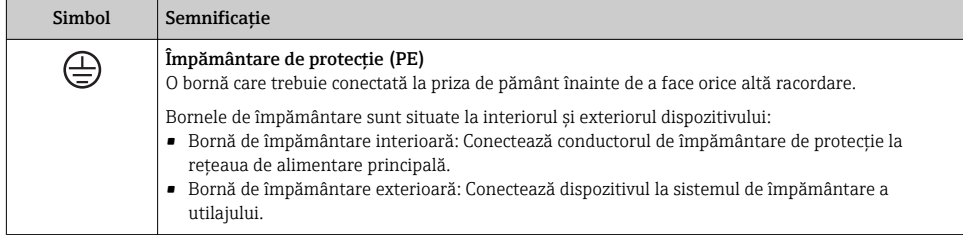

## 1.1.4 Simboluri de comunicaţie

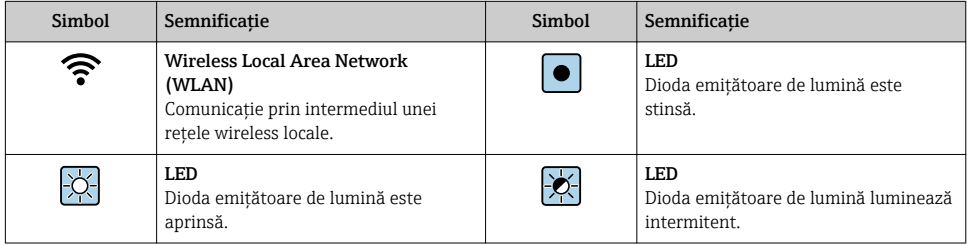

## 1.1.5 Simboluri instrumente

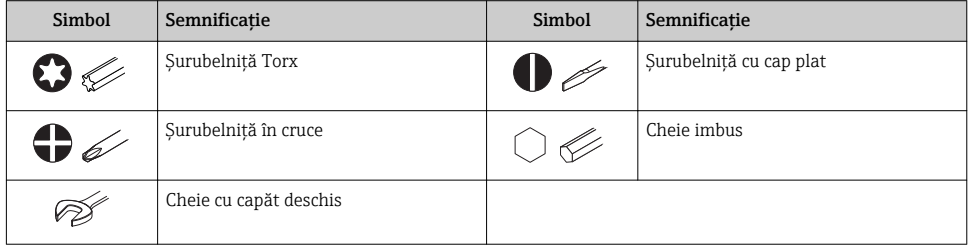

## <span id="page-6-0"></span>1.1.6 Simboluri în grafice

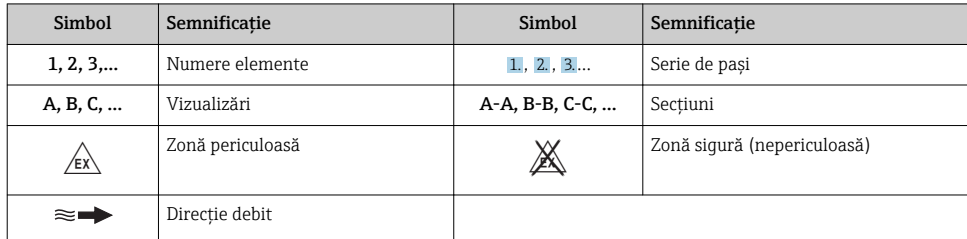

# 2 Instrucțiuni de siguranța de bază

## 2.1 Cerinţe pentru personal

Personalul trebuie să îndeplinească următoarele cerinţe:

- ► Specialiștii instruiți calificați trebuie să aibă o calificare relevantă pentru această funcție și sarcină specifică.
- ► Sunt autorizati de către proprietarul/operatorul unității.
- ► Sunt familiarizati cu reglementările federale/nationale.
- $\blacktriangleright$  Înainte de a începe activitatea, cititi și încercați să înțelegeți instrucțiunile din manual și din documentația suplimentară, precum și certificatele (în funcție de aplicație).
- ‣ Urmaţi instrucţiunile şi respectaţi condiţiile de bază.

# 2.2 Utilizare indicată

## Domeniul și medii de utilizare

În functie de versiunea comandată, dispozitivul poate măsura și în medii potențial explozive, inflamabile, toxice și oxidante.

Dispozitivele de măsurare pentru utilizare în zone periculoase, în aplicații igienice sau în medii unde există un risc sporit din cauza presiunii de proces, sunt etichetate în conformitate pe plăcuta de identificare.

Pentru a asigura rămânerea dispozitivului de măsurare în stare corespunzătoare pentru durata de operare:

- ▶ Respectati intervalul de presiune și temperatură specificat.
- ► Utilizati dispozitivul de măsurare numai în deplină conformitate cu datele de pe plăcuta de identificare și cu condițiile generale indicate în instrucțiunile de utilizare și în documentația suplimentară.
- ► Pe baza plăcutei de identificare, verificati dacă este permisă utilizarea dispozitivului comandat în zone periculoase (de ex. dacă prezintă protectie la explozie, siguranța recipientului la presiune).
- ► Utilizati dispozitivul de măsurare numai pentru medii în care materialele umezite în proces sunt suficient de rezistente.
- <span id="page-7-0"></span>‣ Dacă dispozitivul de măsurare nu este operat la temperatura atmosferică, respectarea conditiilor de bază relevante specificate în documentația asociată dispozitivului este absolut esentială: sectiunea "Documentație".
- ► Protejați permanent dispozitivul de măsurare împotriva coroziunii cauzată de influențele mediului ambiant.

## Utilizare incorectă

Utilizarea în alte scopuri decât cele prevăzute poate compromite siguranţa dispozitivului. Producătorul își declină orice răspundere pentru daunele provocate prin utilizarea incorectă sau în alt scop decât cel prevăzut în prezentul manual.

## **A AVERTISMENT**

## Pericol de crăpare din cauza lichidelor corozive sau abrazive!

- ► Verificati compatibilitatea lichidului de proces cu materialul din care este fabricat senzorul.
- ► Asigurati-vă că toate materialele umezite de lichide pe parcursul procesului sunt rezistente.
- ► Respectati intervalul de presiune și temperatură specificat.

## NOTÃ

#### Verificare pentru cazurile limită:

▶ Pentru lichidele speciale și lichidele de curătare, Endress+Hauser furnizează cu plăcere asistenţă pentru verificarea rezistenţei la coroziune a materialelor umezite de lichide, însă nu acceptă nicio garanție sau răspundere deoarece schimbările mici ale temperaturii, concentratiei sau nivelului de contaminare în cadrul procesului pot modifica proprietățile rezistentei la coroziune.

## Riscuri reziduale

## **A** AVERTISMENT

#### Componentele electronice și mediul pot cauza încălzirea suprafetelor. Acest lucru prezintă un pericol de arsuri!

 $\triangleright$  În cazul temperaturilor ridicate ale lichidelor, asigurati protectie împotriva contactului, pentru a preveni arsurile.

## 2.3 Siguranta la locul de muncă

Pentru lucrul pe dispozitiv și cu acesta:

► Purtati echipamentul individual de protectie necesar în conformitate cu reglementările federale/nationale.

Pentru lucrări de sudură pe conducte:

‣ Nu legaţi unitatea de sudură la masă prin dispozitivul de măsurare.

Dacă lucraţi la sau cu dispozitivul cu mâinile ude:

▶ Din cauza riscului de electrocutare crescut, trebuie să purtați mănuși.

# 2.4 Siguranţă în utilizare

Risc de accidentare.

‣ Utilizaţi dispozitivul numai în stare tehnică corespunzătoare şi în regimul de siguranţă.

<span id="page-8-0"></span> $\triangleright$  Operatorul este responsabil pentru utilizarea fără interferente a dispozitivului.

## 2.5 Siguranta produsului

Dispozitivul de măsurare este conceput în conformitate cu buna practică tehnologică pentru a respecta cele mai moderne cerinte de sigurantă; acesta a fost testat și a părăsit fabrica într-o stare care asigură functionarea în conditii de siguranță.

Acesta îndeplineste standardele de sigurantă și cerintele legale generale. De asemenea, este în conformitate cu directivele UE mentionate în declarația de conformitate UE specifică dispozitivului. Endress+Hauser confirmă acest fapt prin aplicarea marcajului CE pe dispozitiv.

## 2.6 Securitate IT

Furnizăm o garanţie numai dacă dispozitivul este instalat şi utilizat conform descrierii din instructiunile de utilizare. Dispozitivul este echipat cu mecanisme de securitate pentru protecție împotriva oricăror modificări accidentale ale setărilor dispozitivului.

Măsurile de securitate IT în conformitate cu standardele de securitate ale operatorilor şi concepute pentru a asigura protectie suplimentară pentru dispozitiv și transferul datelor de pe dispozitiv trebuie să fie implementate chiar de operatori.

## 2.7 Securitate IT specifică dispozitivului

Dispozitivul pune la dispoziţie o gamă de funcţii specifice pentru a susţine măsurile de protectie pentru operator. Aceste funcții pot fi configurate de către utilizator și oferă siguranță sporită în timpul functionării, în cazul utilizării corecte.

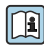

Pentru informații detaliate privind securitatea IT specifică dispozitivului, consultați Instrucțiunile de operare ale dispozitivului.

# 3 Descrierea produsului

Dispozitivul constă dintr-un traductor şi un senzor.

Sunt disponibile două versiuni ale dispozitivului:

- Versiune compactă traductorul şi senzorul formează o unitate mecanică.
- Versiunea la distantă traductorul și senzorul sunt montați în locații diferite.

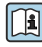

Pentru informații detaliate privind descrierea produsului, consultați instrucțiunile de utilizare ale dispozitivului

# 4 Instalare

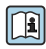

Pentru informatii detaliate despre montarea senzorului, consultati instructiunile de utilizare sintetizate pentru senzor  $\rightarrow \Box$  3

# <span id="page-9-0"></span>4.1 Montarea unității de măsurare a presiunii

**Pentru informații detaliate despre montarea unității de măsurare a presiunii, consultați**<br>instructiunile de utiliarea și instructiunile de utilizare sintetizate pentru senzor.→  $\triangleq$  3

# 4.2 Montarea traductorului versiunii la distantă

## **A PRECAUTIE**

## Temperatură ambiantă prea înaltă!

Pericol de supraîncălzire a componentelor electronice și deformare a carcasei.

- ‣ A nu se depöşi temperatura ambiantă maximă admisă .
- $\blacktriangleright$  În caz de utilizare în medii exterioare: a se evita expunerea la lumina solară directă și la intemperii, îndeosebi în regiunile cu climă caldă.

## **A PRECAUTIE**

## Dacă se aplică o forţă excesivă, există riscul de deteriorare a carcasei!

‣ Evitaţi suprasolicitarea mecanică.

Traductorul versiunii la distantă poate fi montat în următoarele moduri:

- Montare pe perete
- Montare pe ţeavă

## 4.2.1 Montare pe perete

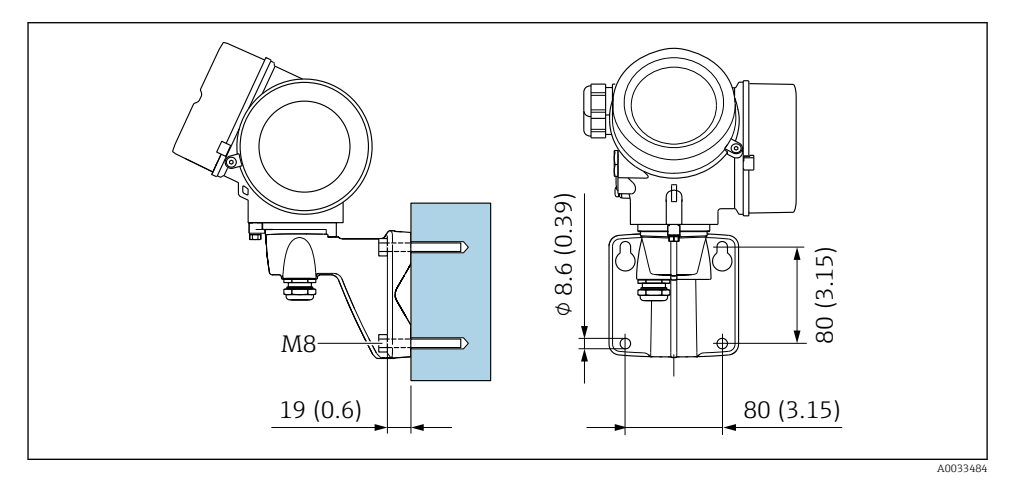

 *1 mm (in)*

## <span id="page-10-0"></span>4.2.2 Montare pe stâlpi

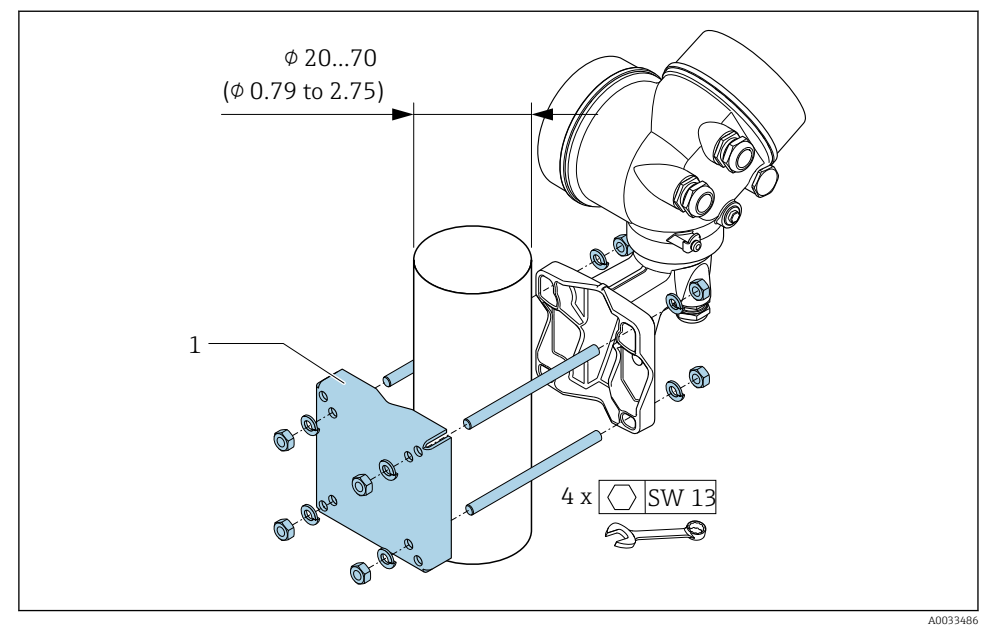

 *2 mm (in)*

# 4.3 Rotirea carcasei traductorului

Pentru a asigura acces mai ușor la compartimentul de conexiune sau la modulul de afișare, carcasa traductorului se poate roti.

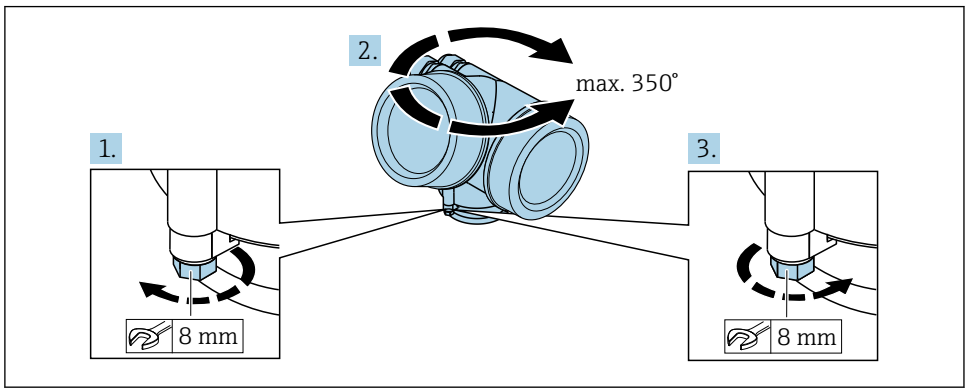

A0032242

- 1. Eliberati surubul de fixare.
- 2. Rotiţi carcasa în poziţia dorită.

<span id="page-11-0"></span>3. Strângeti cu putere surubul de fixare.

# 4.4 Rotirea modulului de afisare

Modulul de afişare poate fi rotit pentru a optimiza lizibilitatea şi operabilitatea afişajului

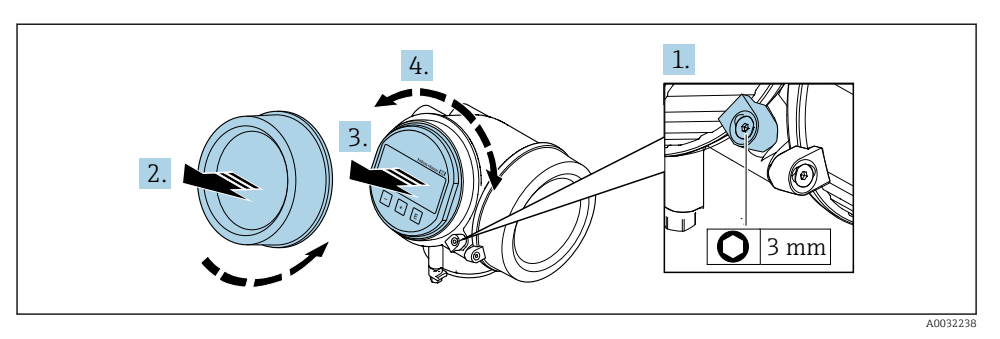

- 1. Slăbiti clema de prindere a capacului compartimentului componentelor electronice cu ajutorul unei chei imbus.
- 2. Desurubati capacul compartimentului blocului electronic de pe carcasa traductorului.
- 3. Opţional: scoateţi modului de afişare printr-o mişcare de rotaţie delicată.
- 4. Rotiti modulul de afisare în pozitia dorită: max.  $8 \times 45^\circ$  în orice directie.
- 5. Fără ca modulul de afişare să fie scos: Permiteţi modulului de afişare să se cupleze în poziţia dorită.
- 6. Cu modulul de afişare scos: Introduceți cablul în spațiul liber dintre carcasă şi modulul electronic principal şi conectați modulul de afișare în compartimentul componentelor electronice până când se cuplează.
- 7. Inversati procedura de demontare pentru a reasambla traductorul.

# 4.5 Verificare post-instalare a traductorului

Verificarea post-instalare trebuie efectuată întotdeauna după următoarele operații:

- Rotirea carcasei traductorului
- Rotirea modulului de afişare

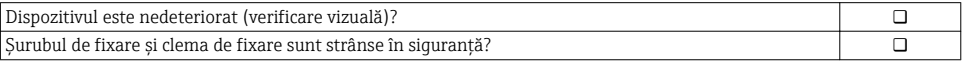

# <span id="page-12-0"></span>5 Conexiune electrică

## 5.1 Condiţii de conectare

## 5.1.1 Scule necesare

- Pentru intrările de cablu: folositi scule adecvate
- Pentru clema de prindere: cheie imbus 3 mm
- Dispozitiv pentru îndepărtarea izolatiei de pe cablu
- Când folositi cabluri torsadate: cleste de dezizolat pentru inelul de etansare al capătului de fir
- Pentru scoaterea cablurilor din bornă: șurubelniță cu cap plat ≤ 3 mm (0,12 in)

## 5.1.2 Cerinţe pentru cablul de conectare

Cablurile de conectare furnizate de client trebuie să îndeplinească următoarele cerinte.

## Siguranță electrică

În conformitate cu reglementările federale/naţionale aplicabile.

## Domeniu admisibil de temperatură

- Trebuie respectate directivele care se aplică în țara în care are loc instalarea.
- Cablurile trebuie să fie adecvate pentru temperatura minimă și maximă anticipate.

## Cablu de semnal

*Ieșire în curent de la 4 la 20 mA HART*

Se recomandă utilizarea unui cablu ecranat. Respectați conceptul de legătură la pământ al utilajului.

*Ieșire în curent de la 4 la 20 mA*

Este suficient cablul de instalare standard.

*Ieșire în impuls/frecvență/de comutație* Este suficient cablul de instalare standard.

*Intrare în curent*

Este suficient cablul de instalare standard.

## Diametru cablu

- Presgarnituri de cablu furnizate:  $M20 \times 1.5$  cu cablu  $\phi$  6 la 12 mm (0,24 la 0,47 in)
- Borne de conectare cu resort pentru versiunea de dispozitiv fără protecție integrată la supratensiune: secțiuni transversale 0,5 la 2,5 mm<sup>2</sup> (20 la 14 AWG)
- Borne cu surub pentru versiunea de dispozitiv cu protectie integrată la supratensiune: sectiuni transversale 0,2 la  $2.5$  mm<sup>2</sup> (24 la 14 AWG)

## 5.1.3 Cablu de conectare pentru versiunea la distanţă

## Cablu de conectare (standard)

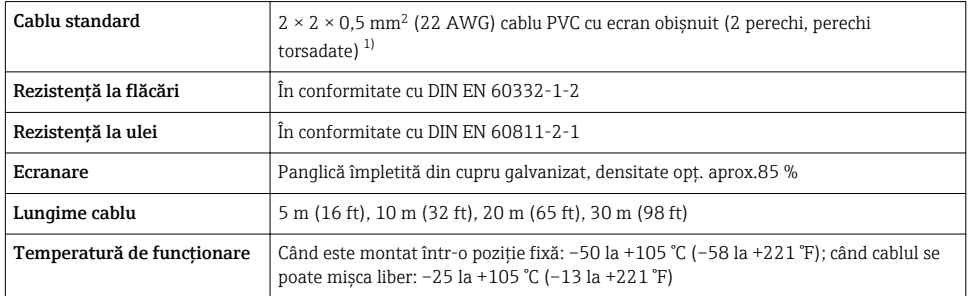

1) Radiatia UV poate deteriora mantaua exterioară de protectie a cablului. Pe cât posibil, protejati cablul împotriva expunerii la soare.

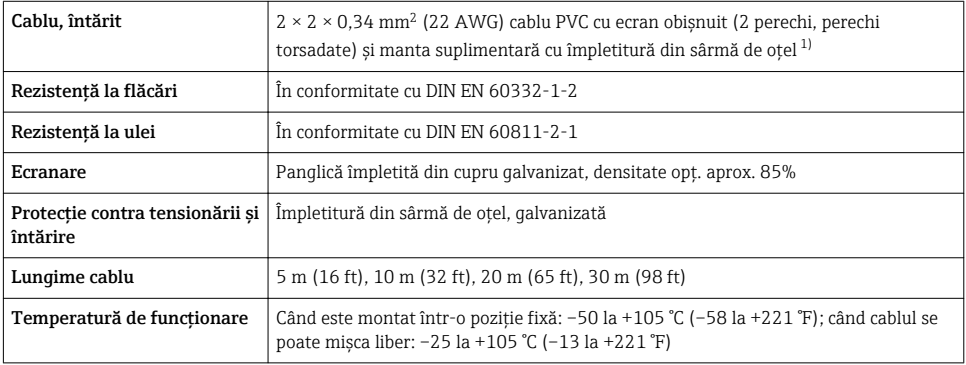

## Cablu de conectare (întărit)

1) Radiatia UV poate deteriora mantaua exterioară de protectie a cablului. Pe cât posibil, protejati cablul împotriva expunerii la soare.

## Cablu de conectare (opțiune "compensat de presiune de inerție/temperatură")

Cod de comandă pentru "Versiune senzor; Senzor DSC; tub de măsurare", opțiune DA, DB, DC, DD

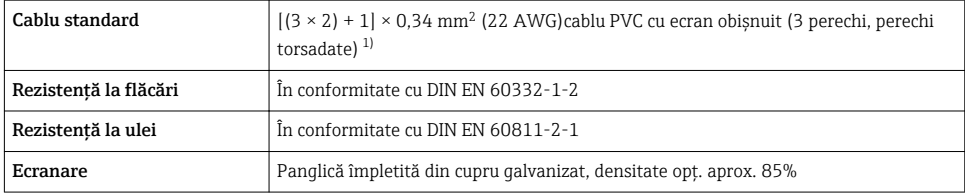

<span id="page-14-0"></span>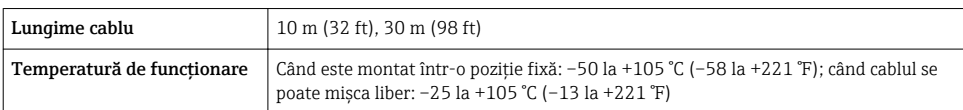

1) Radiaţia UV poate deteriora mantaua exterioară de protecţie a cablului. Pe cât posibil, protejaţi cablul împotriva expunerii la soare.

## <span id="page-15-0"></span>5.1.4 Alocarea bornelor

## **Traductor**

*Versiune conexiune 4-20 mA HART cu intrări și ieșiri suplimentare* 

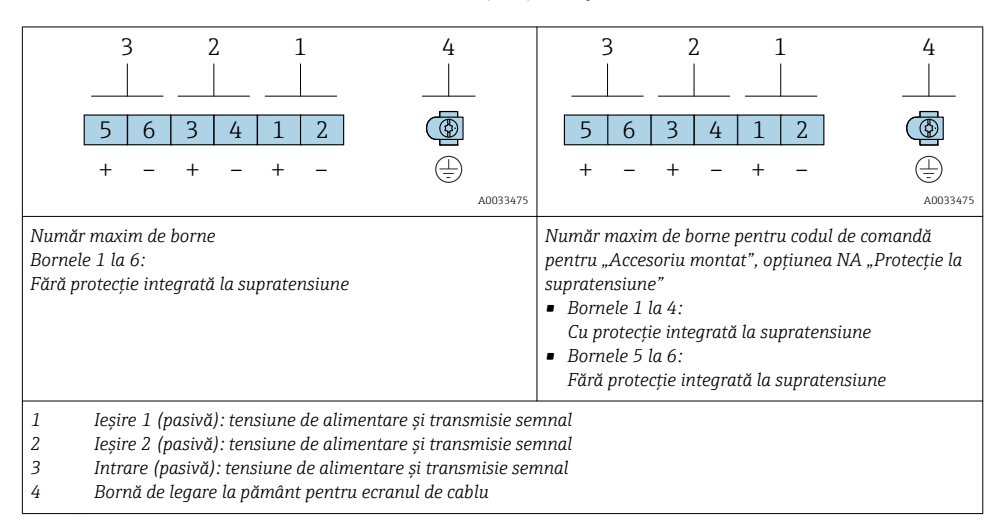

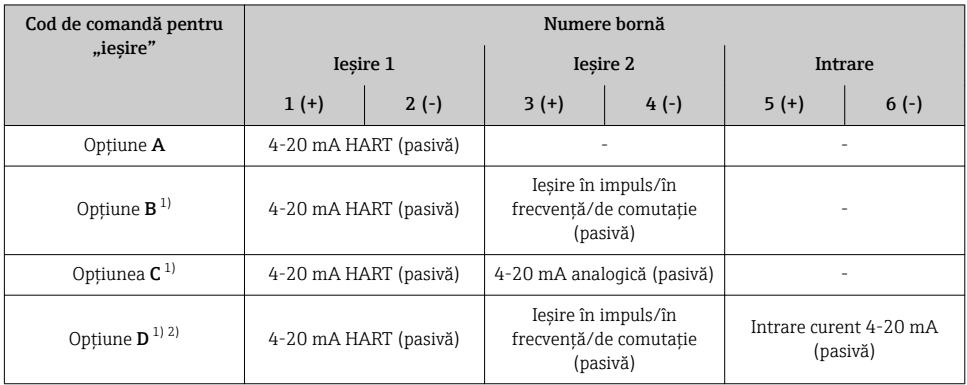

1) leșirea 1 trebuie să fie utilizată întotdeauna; ieșirea 2 este opțională.<br>2) Protectia integrată la supratensiune nu este utilizată cu optiunea D: b

Protecția integrată la supratensiune nu este utilizată cu opțiunea D: bornele 5 și 6 (intrare curent) nu sunt protejate împotriva supratensiunii.

## Cablu de conectare pentru versiunea la distantă

#### *Carcasă conexiune traductor ži senzor*

În cazul versiunii la distantă, senzorul și traductorul sunt montați separat unul de celălalt și conectaţi printr-un cablu de conectare. Conexiunea este efectuată prin intermediul carcasei de conexiune a senzorului şi carcasei traductorului.

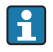

Modul în care cablul de conectare este conectat în carcasa traductorului depinde de aprobarea dispozitivului de măsurare şi de versiunea cablului de conectare utilizat.

În următoarele versiuni pot fi utilizate numai borne pentru conexiune în carcasa traductorului:

- Anumite aprobări: Ex nA, Ex ec, Ex tb şi Division 1
- Utilizarea unui cablu de conectare întărit
- Cod de comandă pentru "Versiune senzor; Senzor DSC; tub de măsurare", optiune DA, DB, DC, DD

În următoarele versiuni este utilizat un conector de dispozitiv M12 pentru conectare în carcasa traductorului:

- Toate celelalte aprobări
- Utilizarea unui cablu de conectare (standard)

Bornele sunt utilizate întotdeauna pentru a conecta cablul de conectare în carcasa de conexiune a senzorului (cupluri de strângere pentru suruburile de la protectia contra tensionării cablului: 1,2 la 1,7 Nm).

*Cablu de conectare (standard, întărit)*

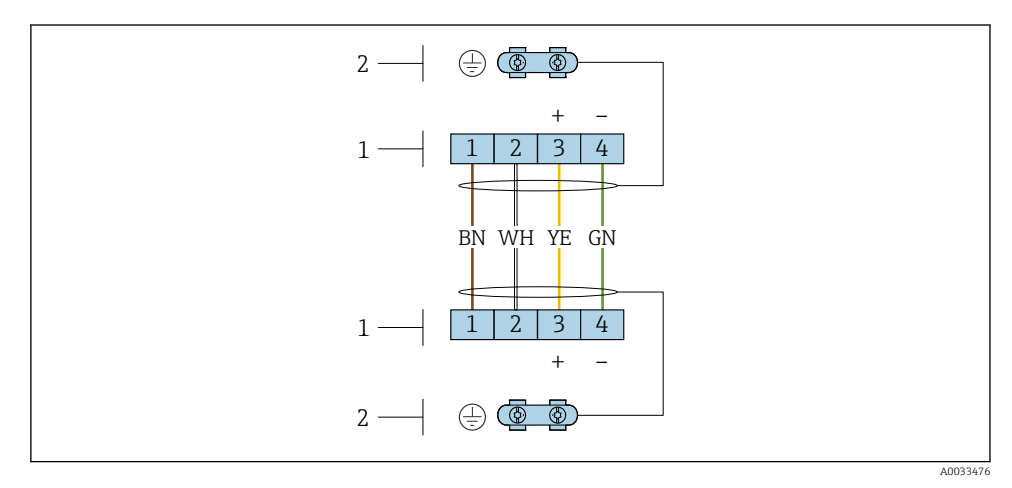

 *3 Borne pentru compartimentul de conexiuni din suportul de perete al traductorului ži carcasa de conexiune a senzorului*

- *1 Borne pentru cablul de conectare*
- *2 Împământare prin protecţia contra tensionării cablului*

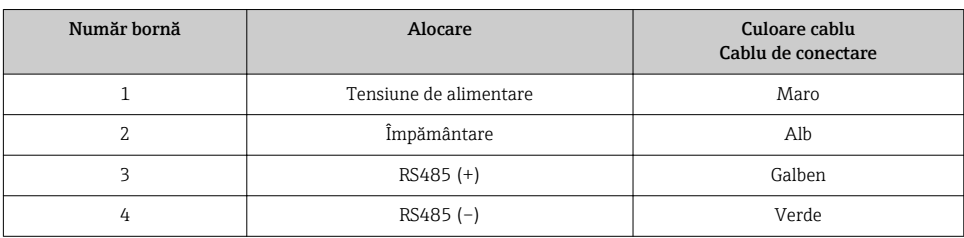

*Cablu de conectare (opţiune "compensat de presiune de inerţie/temperatură")*

Cod de comandă pentru "Versiune senzor; Senzor DSC; tub de măsurare", opțiune DA, DB, DC, DD

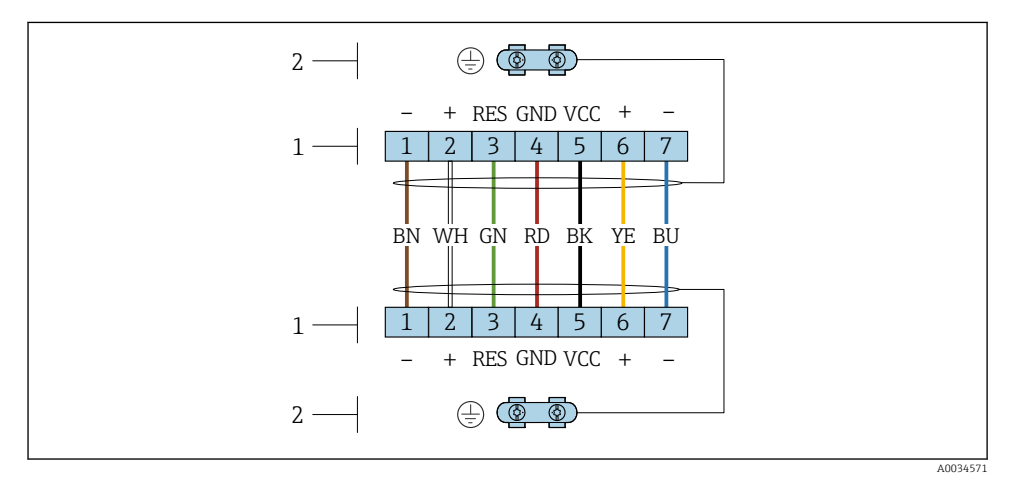

 *4 Borne pentru compartimentul de conexiuni din suportul de perete al traductorului ži carcasa de conexiune a senzorului*

- *Borne pentru cablul de conectare*
- *Împământare prin protecţia contra tensionării cablului*

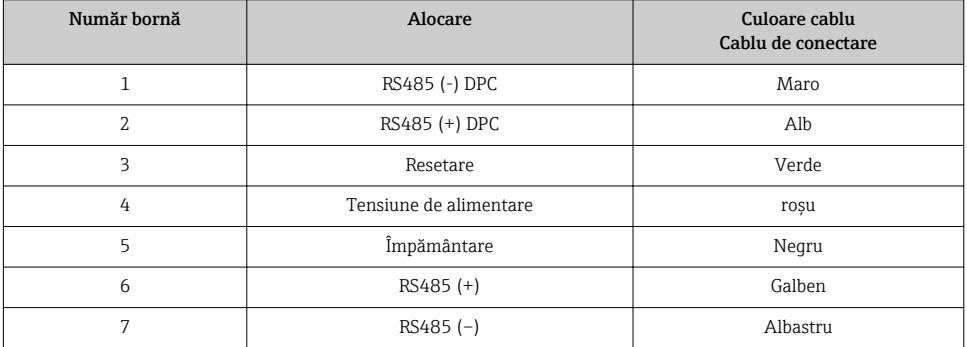

## <span id="page-18-0"></span>5.1.5 Cerinţe pentru unitatea de alimentare

## Tensiune de alimentare

#### *Traductor*

Este necesară o sursă externă de alimentare pentru fiecare ieşire

## *Tensiunea de alimentare pentru o versiune compactă fără un afișai local*<sup>1)</sup>

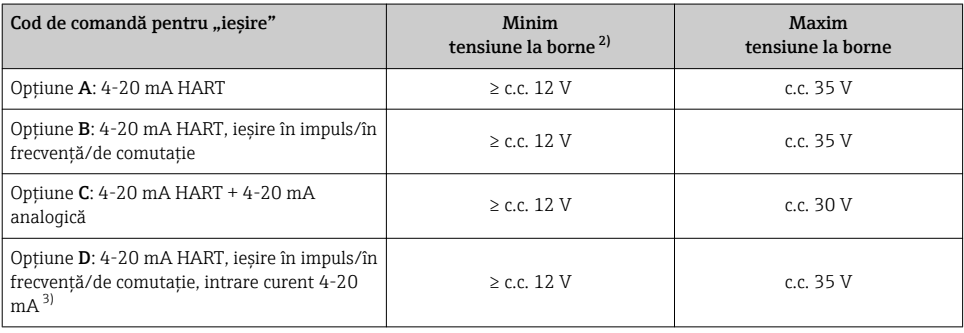

1) În cazul unei tensiuni de alimentare externe a unității de alimentare cu energie electrică cu sarcină<br>2) Tensiunea minimă la borne creste dacă se utilizează operarea locală: consultati tabelul următor

2) Tensiunea minimă la borne crește dacă se utilizează operarea locală: consultați tabelul următor 3) Cădere de tensiune 2,2 până la 3 V pentru 3,59 până la 22 mA

3) Cădere de tensiune 2,2 până la 3 V pentru 3,59 până la 22 mA

#### $C$ reșterea tensiunii minime la borne

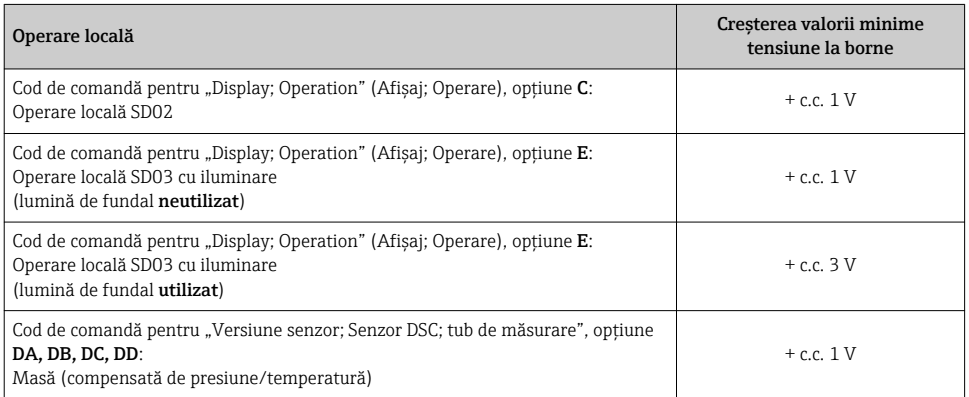

## Sarcină

Sarcină pentru ieșirea de curent: 0 la 500 Ω, în funcție de tensiunea de alimentare externă a unităţii de alimentare cu energie

## *Calcularea sarcinii maxime*

In funcție de tensiunea de alimentare a unității de alimentare cu energie (U $_{\mathrm{S}}$ ), trebuie respectată sarcina maximă  $(R_B)$  inclusiv rezistenta liniei pentru a asigura tensiunea adecvată la borne la nivelul dispozitivului. Astfel, respectati tensiunea minimă la borne

- $R_B \leq (U_S U_{term. min})$ : 0,022 A
- $\blacksquare$  R<sub>B</sub>  $\leq$  500  $\Omega$

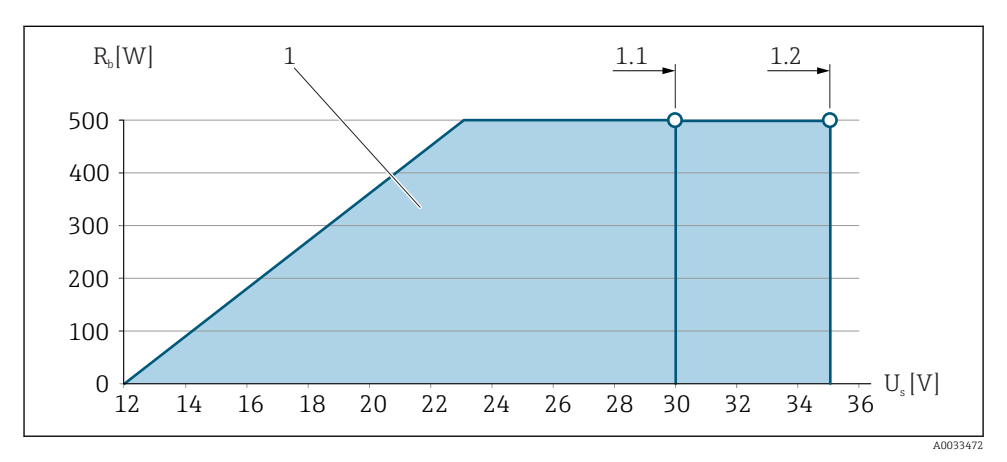

 *5 Sarcină pentru o versiune compactă fără operare locală*

- *1 Domeniu de funcţionare*
- 1.1 Pentru codul de comandă pentru "Ieșire", opțiunea A "4-20 mA HART"/opțiunea B "4-20 mA HART, *iesire în impuls/în frecventă/de comutatie" cu Ex i și optiune C "4-20 mA HART + 4-20 mA analogică"*
- 1.2 Pentru codul de comandă pentru "Ieșire", optiunea A "4-20 mA HART"/optiunea B "4-20 mA HART, *ieșire în impuls/în frecvență/de comutație" pentru zonă nepericuloasă și Ex d*

## Calcul mostră

Tensiune de alimentare a unităţii de alimentare cu energie:

- $\bullet$  U<sub>S</sub> = 19 V
- $U_{\text{term, min}}$  = 12 V (dispozitiv de măsurare) + 1 V (operare locală fără iluminare) = 13 V

Sarcină maximă: R<sub>B</sub> ≤ (19 V - 13 V): 0,022 A = 273 Ω

Tensiunea minimă la borne (U<sub>Kl min</sub>) crește dacă se utilizează operarea locală.→  $\triangleq$  19.

## 5.1.6 Pregătirea dispozitivului de măsurare

Parcurgeti etapele în ordinea următoare:

- 1. Montati senzorul și traductorul.
- 2. Carcasa de conexiune, senzor: conectați cablul de conectare.
- 3. Traductor: conectați cablul de conectare.

<span id="page-20-0"></span>4. Traductor: conectati cablul de semnal si cablul pentru tensiunea de alimentare.

## NOTÃ

#### Etansare insuficientă a carcasei!

Fiabilitatea operatională a dispozitivului de măsurare ar putea fi compromisă.

- ► Utilizati presgarnituri de cablu adecvate în conformitate cu gradul de protectie.
- 1. Scoateti fisa provizorie, dacă există.
- 2. Dacă dispozitivul de măsurare este furnizat fără presgarnituri de cablu: Asiguraţi o presgarnitură de cablu adecvată pentru cablul de conectare corespunzător.
- 3. Dacă dispozitivul de măsurare este furnizat cu presgarnituri de cablu: Respectați cerințele pentru cablurile de conectare  $\rightarrow \blacksquare$  13.

# 5.2 Conectarea dispozitivului de măsurare

## NOTÃ

## Limitarea sigurantei electrice din cauza conexiunii incorecte!

- ‣ Lucrările de conectare electrică trebuie efectuate numai de specialişti instruiţi corespunzător.
- $\blacktriangleright$  Respectati codurile și reglementările de instalare federale/nationale aplicabile.
- ▶ Respectați reglementările locale privind siguranța la locul de muncă.
- ► Conectați întotdeauna cablul de protecție prin legare la pământ  $\oplus$  înainte de a conecta cabluri suplimentare.
- ‣ Pentru utilizarea în atmosfere potenţial explozive, respectaţi informaţiile din documentaţia Ex specifică dispozitivului.

## 5.2.1 Conectarea versiunii compacte

#### Conectarea traductorului

### *Conexiune prin borne*

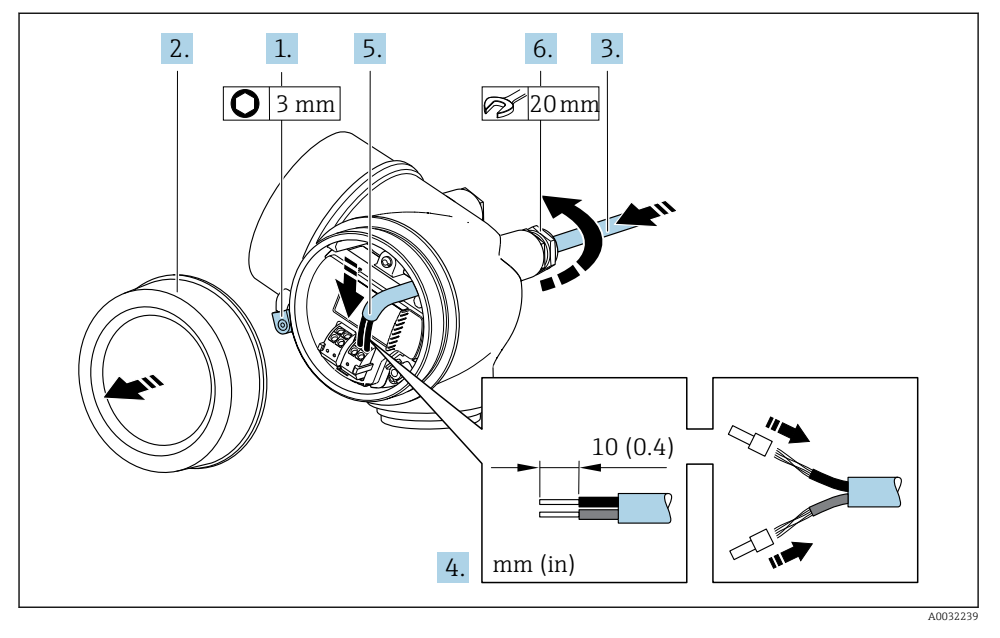

- 1. Slăbiti clema de prindere a capacului compartimentului de conexiuni.
- 2. Deșurubați capacul compartimentului de conexiune.
- 3. Împingeți cablul prin intrarea aferentă. Pentru a asigura etansarea, nu îndepărtați inelul de etanşare din intrarea pentru cablu.
- 4. Dezizolati cablul și capetele de cablu. În cazul cablurilor torsadate, montați, de asemenea, bandaje.
- 5. Conectaţi cablul în conformitate cu alocarea bornelo[r→ 16](#page-15-0).. Pentru comunicaţie HART: atunci când conectati ecranarea cablului la clema de împământare, respectati conceptul de împământare al unității.

## 6. **ANERTISMENT**

#### Gradul de protectie al carcasei poate fi anulat din cauza etansării insuficiente a carcasei.

 $\blacktriangleright$  Însurubati surubul fără să folositi lubrifiant. Filetele de la capac sunt acoperite cu un lubrifiant uscat.

Strângeţi cu putere presgarniturile de cablu.

7. Inversati procedura de demontare pentru a reasambla traductorul.

### <span id="page-22-0"></span>*Scoaterea unui cablu*

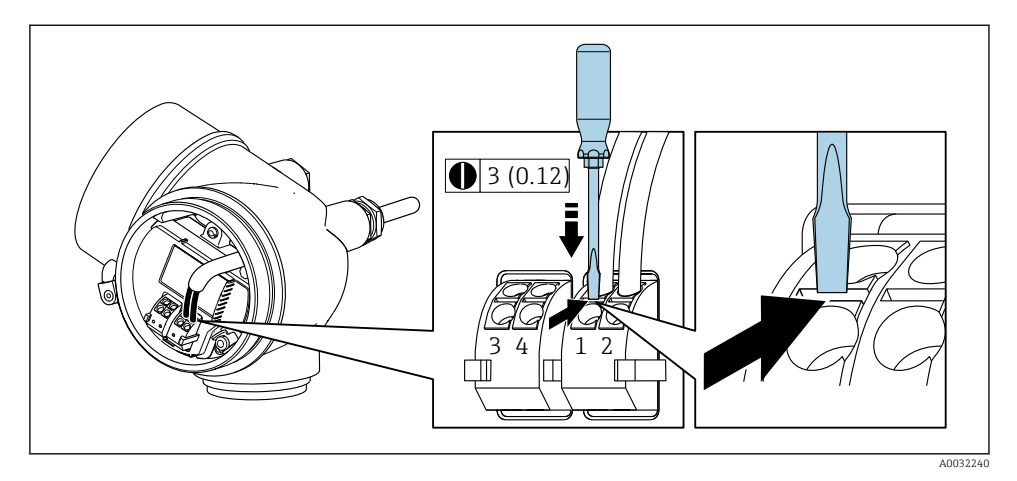

► Pentru a scoate un cablu din bornă, utilizati o surubelnită cu cap plat pentru a împinge slotul între cele două orificii de bornă trăgând în acelaşi timp capătul cablului afară din bornă.

## 5.2.2 Conectarea versiunii la distantă

## **A** AVERTISMENT

#### Pericol de deteriorare a componentelor electronice!

- ► Conectati senzorul și traductorul la aceeași egalizare de potențial.
- ► Conectati senzorul numai la un traductor cu acelasi număr de serie.

Următoarea procedură (în succesiunea de actiuni indicată) este recomandată pentru versiunea la distantă:

- 1. Montati senzorul și traductorul.
- 2. Conectați cablul de conectare pentru versiunea la distanță.
- 3. Conectati traductorul.
- Modul în care cablul de conectare este conectat în carcasa traductorului depinde de aprobarea dispozitivului de măsurare şi de versiunea cablului de conectare utilizat.

În următoarele versiuni pot fi utilizate numai borne pentru conexiune în carcasa traductorului:

- Anumite aprobări: Ex nA, Ex ec, Ex tb şi Division 1
- Utilizarea unui cablu de conectare întărit
- Cod de comandă pentru "Versiune senzor: Senzor DSC; tub de măsurare", optiune DA, DB, DC, DD

În următoarele versiuni este utilizat un conector de dispozitiv M12 pentru conectare în carcasa traductorului:

- Toate celelalte aprobări
- Utilizarea unui cablu de conectare (standard)

Bornele sunt utilizate întotdeauna pentru a conecta cablul de conectare în carcasa de conexiune a senzorului (cupluri de strângere pentru şuruburile de la protecţia contra tensionării cablului: 1,2 la 1,7 Nm).

## Conectarea carcasei de conexiune a senzorului

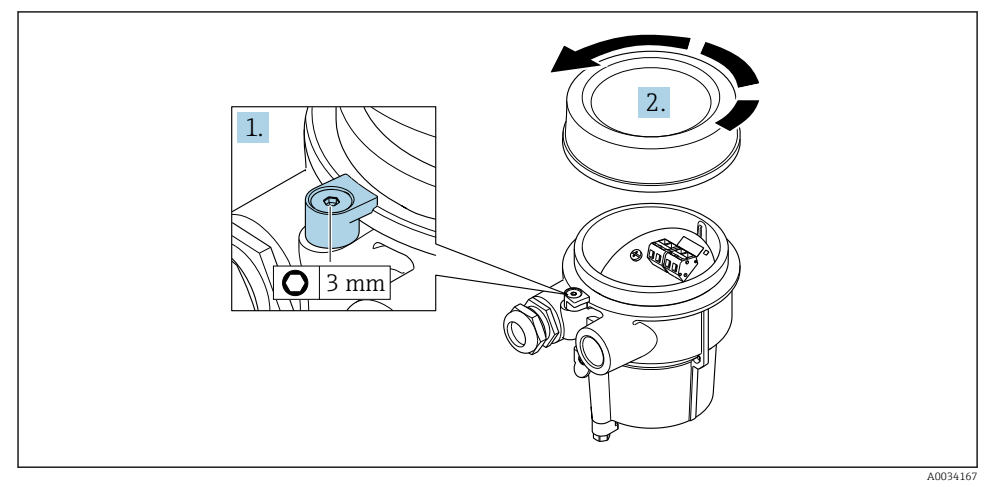

- 1. Slăbiti clema de prindere.
- 2. Desfiletați capacul de la carcasă.

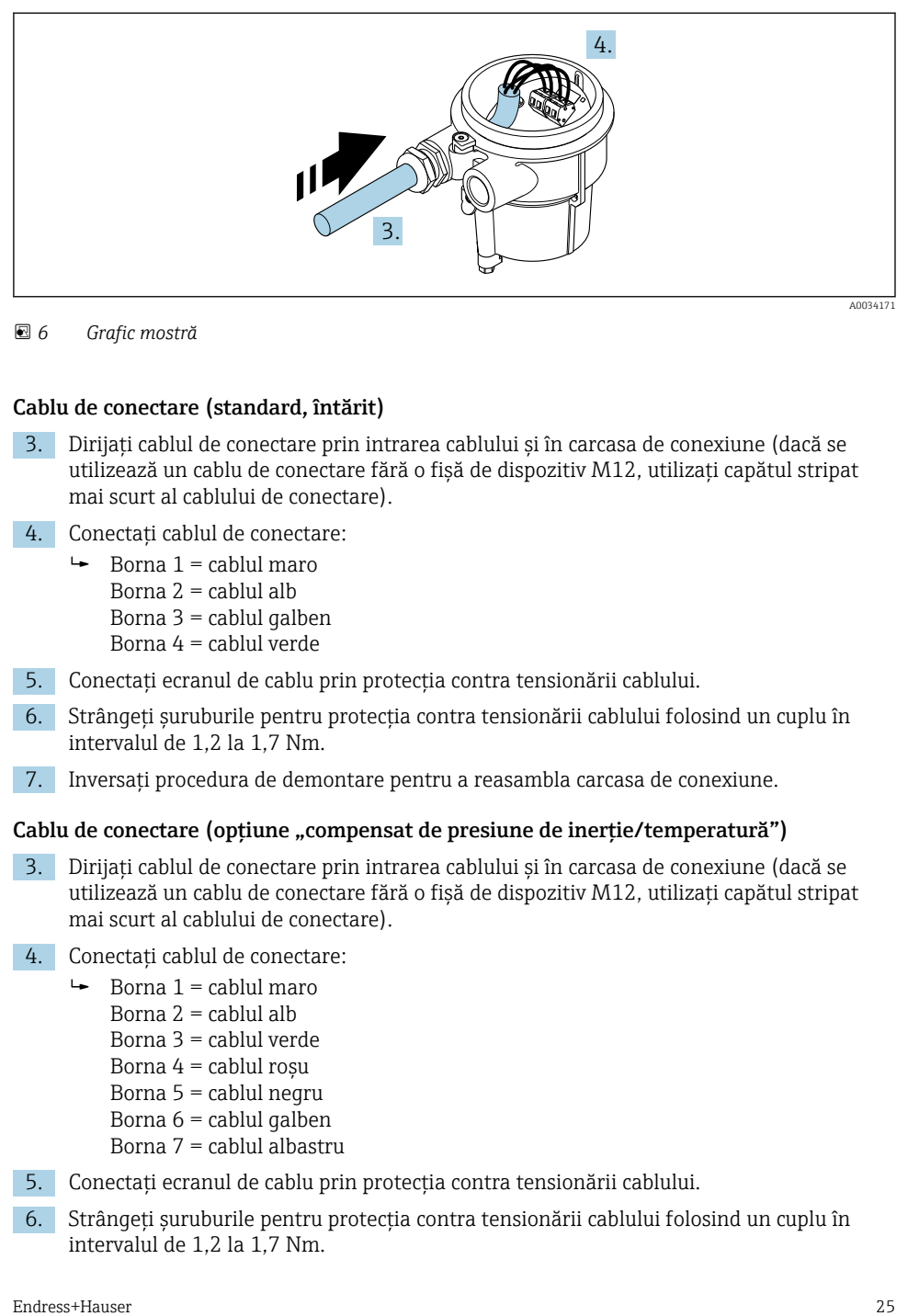

 *6 Grafic mostră*

## Cablu de conectare (standard, întărit)

- 3. Dirijaţi cablul de conectare prin intrarea cablului şi în carcasa de conexiune (dacă se utilizează un cablu de conectare fără o fisă de dispozitiv M12, utilizati capătul stripat mai scurt al cablului de conectare).
- 4. Conectati cablul de conectare:
	- $\rightarrow$  Borna 1 = cablul maro Borna  $2 =$  cablul alb Borna 3 = cablul galben Borna 4 = cablul verde
- 5. Conectati ecranul de cablu prin protectia contra tensionării cablului.
- 6. Strângeţi şuruburile pentru protecţia contra tensionării cablului folosind un cuplu în intervalul de 1,2 la 1,7 Nm.
- 7. Inversaţi procedura de demontare pentru a reasambla carcasa de conexiune.

#### Cablu de conectare (optiune "compensat de presiune de inertie/temperatură")

- 3. Dirijati cablul de conectare prin intrarea cablului și în carcasa de conexiune (dacă se utilizează un cablu de conectare fără o fisă de dispozitiv M12, utilizati capătul stripat mai scurt al cablului de conectare).
- 4. Conectati cablul de conectare:
	- $\rightarrow$  Borna 1 = cablul maro
		- Borna  $2 =$  cablul alb
		- Borna 3 = cablul verde
		- Borna  $4 =$  cablul rosu
		- Borna 5 = cablul negru
		- Borna  $6$  = cablul galben
		- Borna 7 = cablul albastru
- 5. Conectaţi ecranul de cablu prin protecţia contra tensionării cablului.
- 6. Strângeţi şuruburile pentru protecţia contra tensionării cablului folosind un cuplu în intervalul de 1,2 la 1,7 Nm.

7. Inversaţi procedura de demontare pentru a reasambla carcasa de conexiune.

## Conectarea traductorului

*Conectarea traductorului prin fižć*

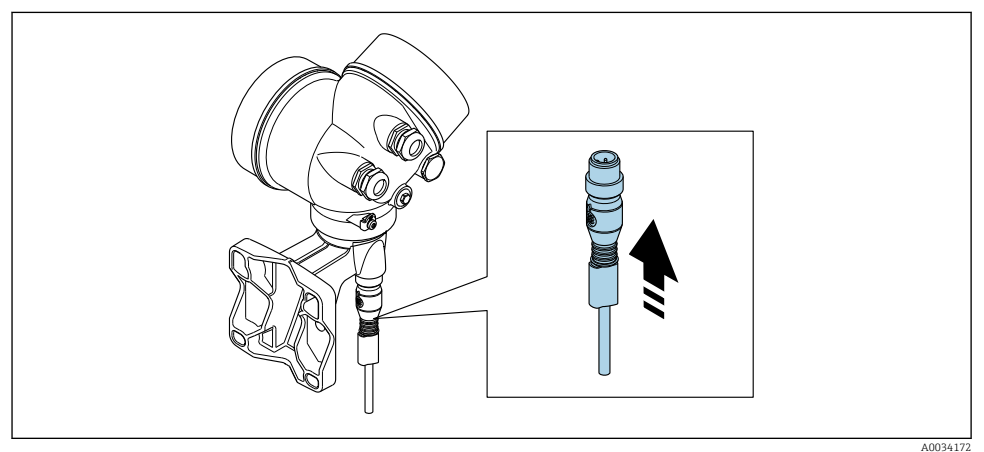

► Conectați fișa.

*Conectarea traductorului prin borne*

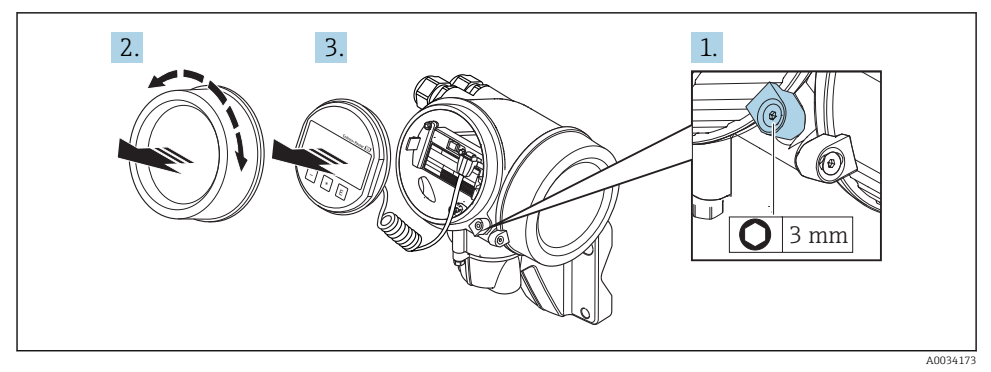

- 1. Slăbiţi clema de prindere a capacului compartimentului componentelor electronice.
- 2. Desfiletati capacul compartimentului componentelor electronice.
- 3. Scoateți modulul de afișare printr-o mișcare de rotație delicată. Pentru a înlesni accesul la comutatorul de blocare, atasati modulul de afisare la marginea compartimentului componentelor electronice.

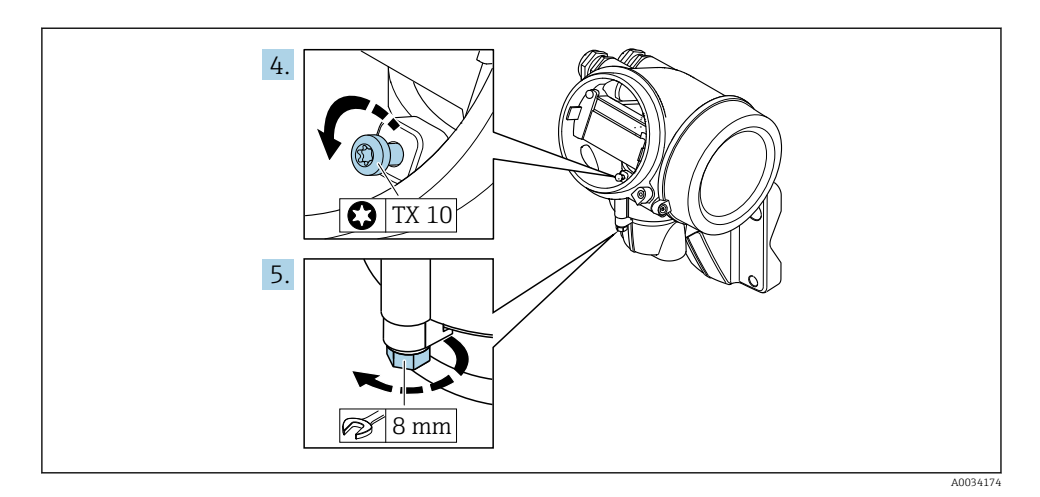

- 4. Slăbiți șurubul de blocare al carcasei traductorului.
- 5. Slăbiţi clema de prindere a carcasei traductorului.

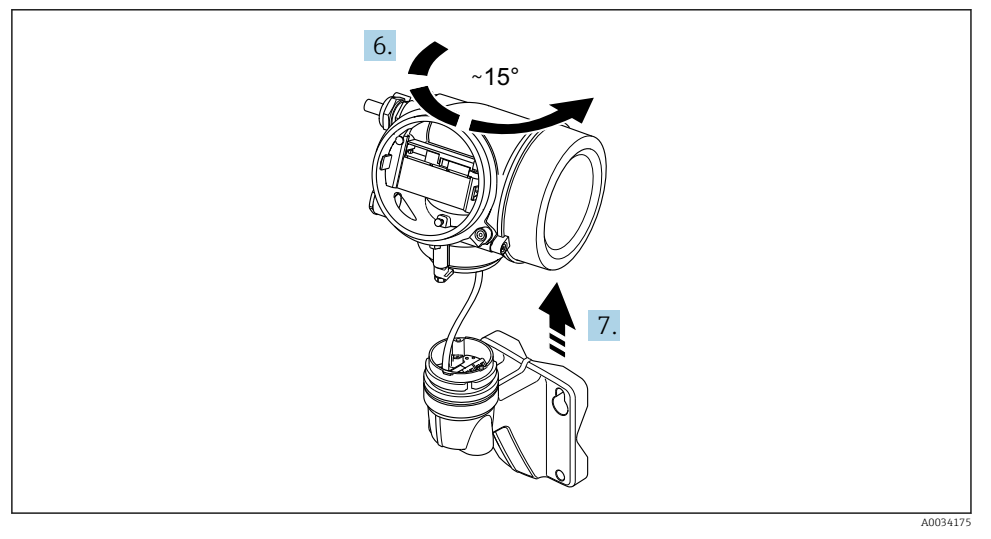

### *7 Grafic mostră*

6. Rotiţi carcasa traductorului spre dreapta până când ajunge la marcaj.

## 7. NOTÃ

## Tabloul de conexiuni al carcasei de perete este conectat la placa cu elemente electronice a traductorului printr-un cablu de semnal!

‣ Fiţi atenţi la cablul de semnal atunci când ridicaţi carcasa traductorului!

Ridicati carcasa traductorului.

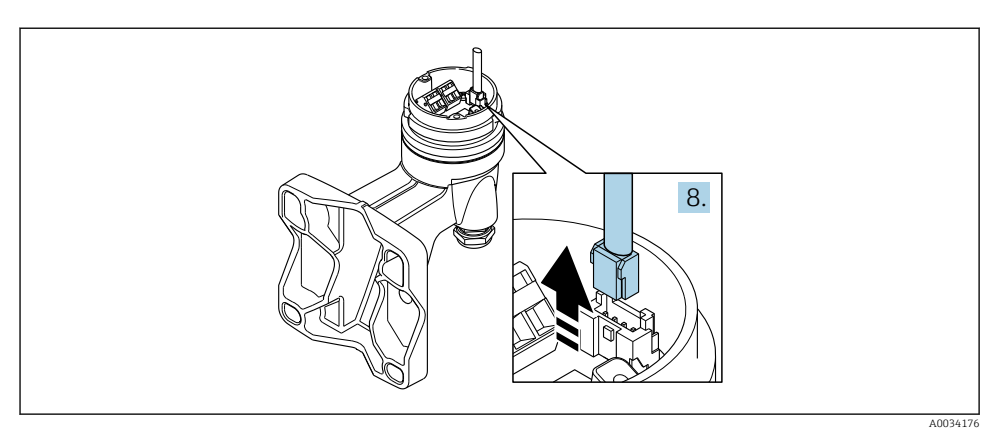

#### *8 Grafic mostră*

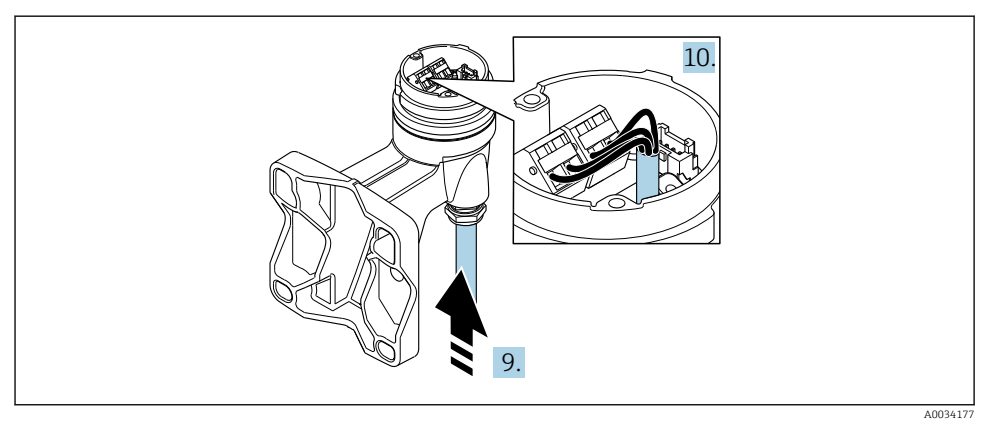

 *9 Grafic mostră*

## Cablu de conectare (standard, întărit)

- 8. Deconectati cablul de semnal de la tabloul de conexiuni al carcasei de perete apăsând clema de blocare de pe conector. Demontaţi carcasa traductorului.
- 9. Dirijati cablul de conectare prin intrarea cablului și în carcasa de conexiune (dacă se utilizează un cablu de conectare fără o fișă de dispozitiv M12, utilizați capătul stripat mai scurt al cablului de conectare).
- 10. Conectați cablul de conectare:
	- $\rightarrow$  Borna 1 = cablul maro Borna  $2 =$  cablul alb Borna 3 = cablul galben Borna 4 = cablul verde
- <span id="page-28-0"></span>11. Conectati ecranul de cablu prin protectia contra tensionării cablului.
- 12. Strângeti suruburile pentru protecția contra tensionării cablului folosind un cuplu în intervalul de 1,2 la 1,7 Nm.
- 13. Inversaţi procedura de demontare pentru a reasambla carcasa traductorului.

#### Cablu de conectare (optiune "compensat de presiune de inertie/temperatură")

- 8. Deconectati ambele cabluri de semnal de la tabloul de conexiuni al carcasei de perete apăsând clema de blocare de pe conector. Demontati carcasa traductorului.
- 9. Dirijati cablul de conectare prin intrarea cablului și în carcasa de conexiune (dacă se utilizează un cablu de conectare fără o fişö de dispozitiv M12, utilizaţi capătul stripat mai scurt al cablului de conectare).
- 10. Conectati cablul de conectare:
	- $\rightarrow$  Borna 1 = cablul maro Borna  $2 =$  cablul alb Borna 3 = cablul verde Borna  $4 =$  cablul rosu Borna 5 = cablul negru Borna 6 = cablul galben Borna 7 = cablul albastru
- 11. Conectati ecranul de cablu prin protecția contra tensionării cablului.
- 12. Strângeţi şuruburile pentru protecţia contra tensionării cablului folosind un cuplu în intervalul de 1,2 la 1,7 Nm.
- 13. Inversaţi procedura de demontare pentru a reasambla carcasa traductorului.

#### 5.2.3 Conectarea cablului de conectare pentru celula de măsurare a presiunii

Când este livrat clientului, cablul de conectare este conectat după cum urmează:

- Versiunea compactă: la carcasa traductorului
- Versiunea la distanţă: la carcasa de conectare a senzorului

Pentru conexiune la senzor şi celula de măsurare a presiunii:

 $\triangleright$  Introduceti fisa M12 a cablului de conectare în celula de măsurare a presiunii și însurubati în loc.

### 5.2.4 Asigurarea egalizării potențialului

#### **Cerinte**

Vă rugăm să tineti cont de următoarele pentru a asigura măsurătoarea corectă:

- Acelasi potential electric pentru mediu și senzor
- Versiunea la distantă: același potențial electric pentru senzor și traductor
- Conceptele interne ale companiei privind împământarea
- Material conductă şi împământare

 $L_{\bullet}$ 

# <span id="page-29-0"></span>5.3 Asigurarea gradului de protecţie

Dispozitivul de măsurare îndeplineste toate cerintele pentru gradul de protectie IP66/67, incintă tip 4X.

Pentru a garanta gradul de protecție IP66/67, incintă tip 4X, efectuați următorii pași după conexiunea electrică:

- 1. Verificati dacă garniturile carcasei sunt curate si montate corect.
- 2. Uscati, curătați sau înlocuiți garniturile, dacă este necesar.
- 3. Strângeti toate suruburile carcasei și înfiletați capacele.
- 4. Strângeţi cu putere presgarniturile de cablu.
- 5. Pentru a vă asigura că umezeala nu pătrunde în intrarea cablului: Dirijati cablul astfel încât să facă buclă jos înainte de intrarea cablului ("separator de apă").

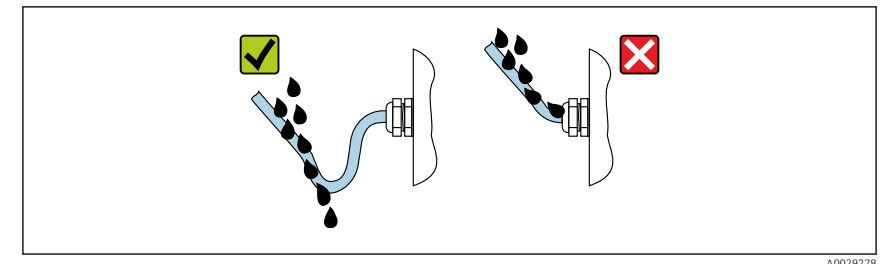

6. Introduceti fise oarbe în intrările de cablu neutilizate.

# 5.4 Verificare post-conectare

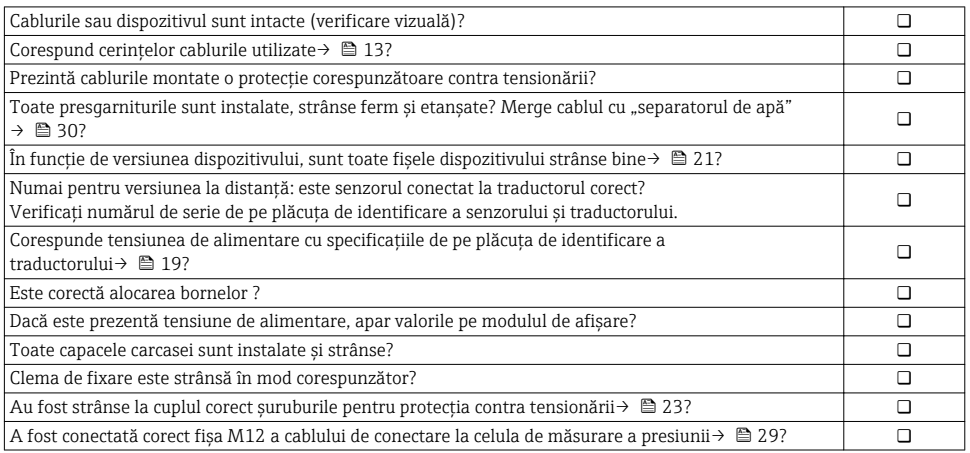

# <span id="page-30-0"></span>6 Opţiuni de operare

## 6.1 Prezentare generală a opţiunilor de operare

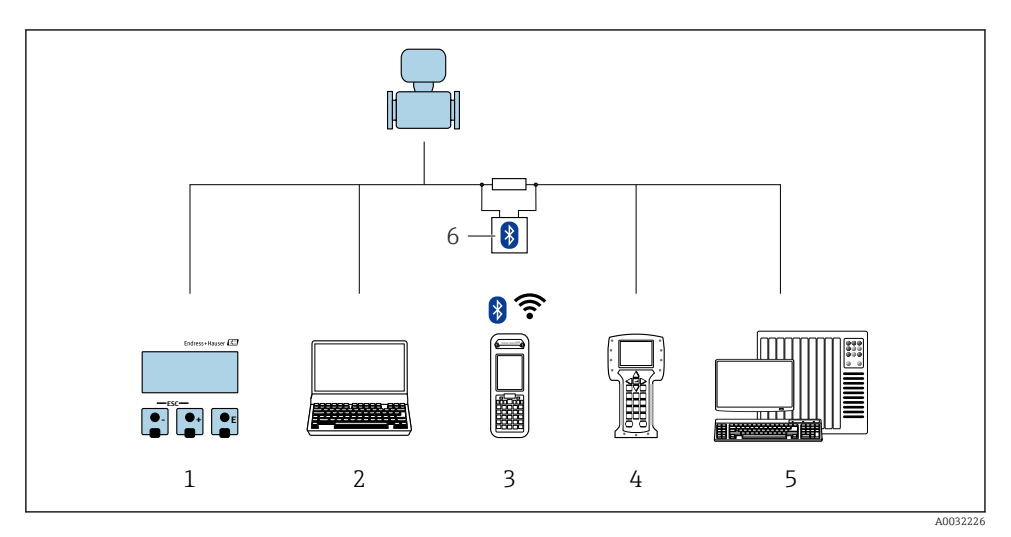

- *1 Operare locală prin intermediul modulului de DfižDUe local*
- *2 Computer cu instrument de operare (de ex. FieldCare, DeviceCare, AMS Device Manager, SIMATIC PDM)*
- *3 Field Xpert SFX350 sau SFX370*
- *4 Comunicator în câmp 475*
- *5 Sistem de control (de ex. PLC)*
- *6 Modem VIATOR Bluetooth cu cablu de conectare*

# <span id="page-31-0"></span>6.2 Structura și funcția meniului de operare

## 6.2.1 Structura meniului de operare

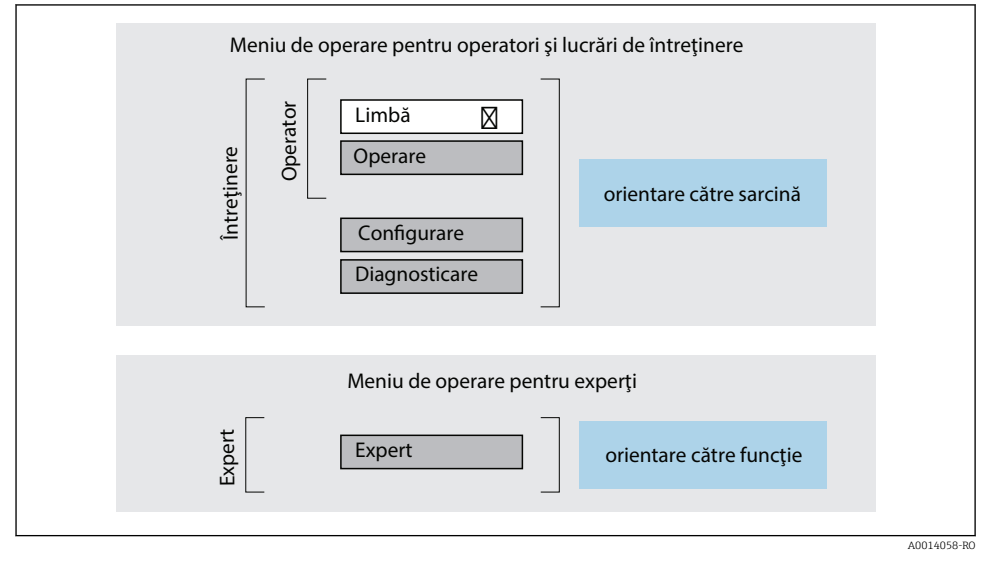

 *10 Structura schematică a meniului de operare*

## 6.2.2 Principiile de funcţionare

Părţile individuale ale meniului de operare sunt alocate anumitor roluri de utilizatori (operator, întreţinere etc.). Fiecare rol de utilizator conţine activităţi tipice în cadrul ciclului de viată al dispozitivului.

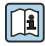

Pentru informații detaliate privind principiile de funcționare, consultați instrucțiunile de utilizare ale dispozitivului.

# <span id="page-32-0"></span>6.3 Acces la meniul de operare prin afișajul local

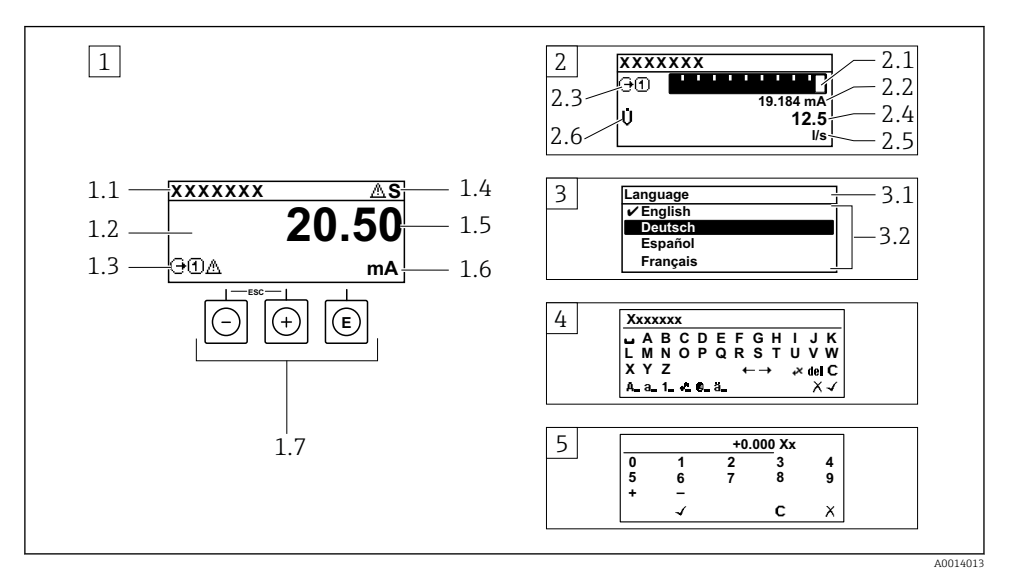

- 1 *Afișaj operațional cu valoarea măsurată prezentată ca "1 valoare, max." (exemplu)*
- *1.1 Device tag (Etichetă dispozitiv)*
- *1.2 Zonă de DfižDUe pentru valorile măsurate (4 linii)*
- *1.3 Simboluri explicative pentru valoarea măsurată: tip de valoare măsurată, număr canal de măsurare, simbol pentru comportamentul de diagnosticare*
- *1.4 Zonă de stare*
- *1.5 Valoare măsurată*
- *1.6 Unitate pentru valoarea măsurată*
- *1.7 Elemente de operare*
- 2 *Afișaj operațional cu valoarea măsurată prezentată ca "1 histogramă + 1 valoare" (exemplu)*
- 2.1 Afisare histogramă pentru valoarea măsurată 1
- *2.2 Valoare măsurată 1 cu unitate*
- *2.3 Simboluri explicative pentru valoarea măsurată 1: tip de valoare măsurată, număr canal de măsurare*
- *2.4 Valoare măsurată 2*
- *2.5 Unitate pentru valoarea măsurată 2*
- *2.6 Simboluri explicative pentru valoarea măsurată 2: tip de valoare măsurată, număr canal de măsurare 3 Vizualizare navigare: listă de culegere a unui parametru*
- *3.1 Cale de navigare ži zonă de stare*
- 3.2 *Zonă de afișare pentru navigare: ✔ indică valoarea curentă a parametrului*
- *4 Vizualizare de editare: editor de text cu mască de intrare*
- *5 Vizualizare de editare: editor numeric cu mască de intrare*

## 6.3.1 Afișaj operațional

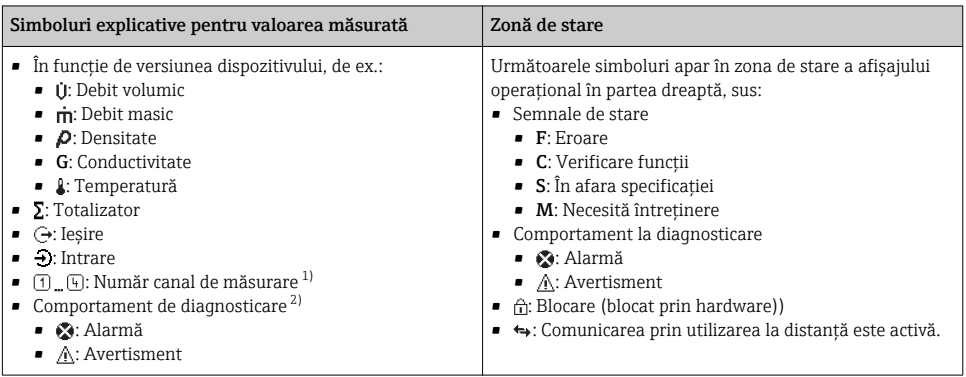

1) Dacă există două sau mai multe canale pentru acelaşi tip de variabilă măsurată (totalizator, ieşire etc.).

2) Pentru un eveniment de diagnosticare care vizează variabila măsurată afişatö

## 6.3.2 Vizualizare navigare

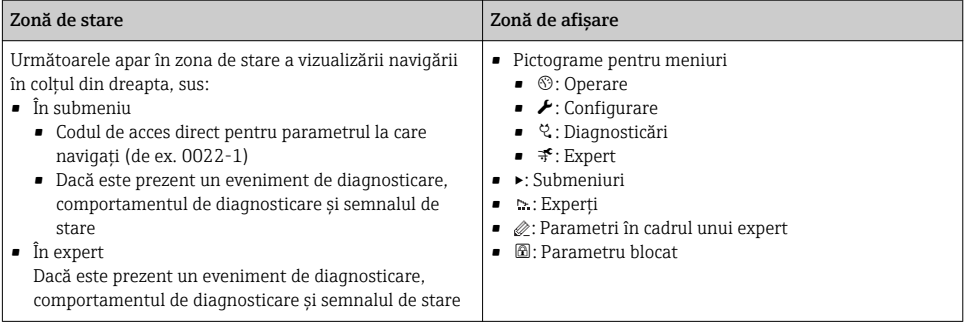

## 6.3.3 Vizualizare editare

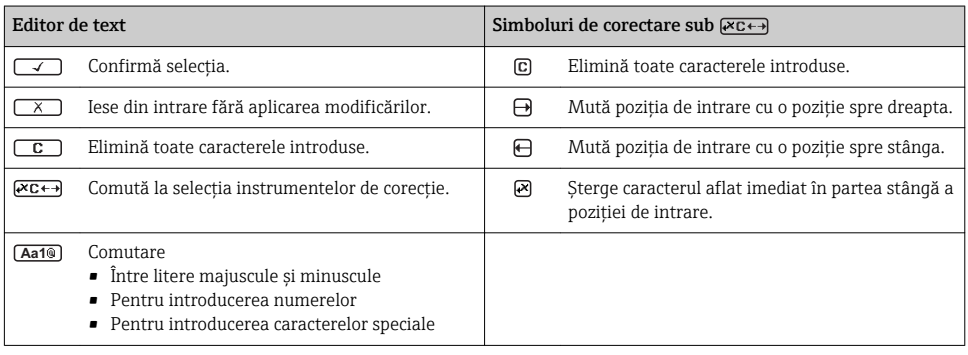

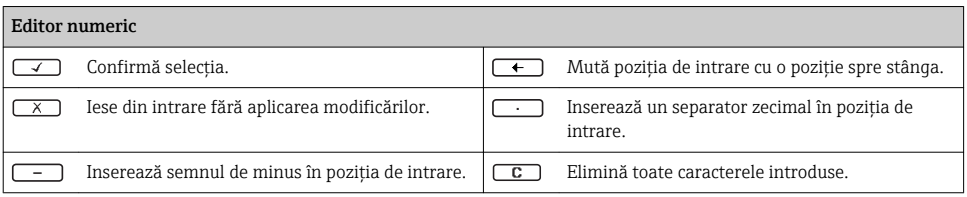

## 6.3.4 Elemente de operare

#### Taste și semnificație

#### Tasta Enter

#### Pentru afi*șaj operațional*

- Apăsarea scurtă a tastei deschide meniul de operare.
- Apăsarea tastei pentru 2 s deschide meniul contextual.

#### *Într-un meniu, submeniu*

- Apăsarea scurtă a tastei
	- Deschide meniul, submeniul sau parametrul selectat.
	- Porneste expertul.
	- Dacă textul de ajutor este deschis:
		- Închide textul de ajutor al parametrului.
- Apăsarea tastei pentru 2 s pentru parametru: Dacă este prezentă, deschide textul de ajutor pentru funcția parametrului.

*Cu un expert:* deschide vizualizarea de editare a parametrului.

*Cu un editor numeric ži de text:*

- Apăsarea scurtă a tastei
	- Deschide grupul selectat.
	- Efectuează actiunea selectată.
- Apăsarea tastei pentru 2 s: Confirmă valoarea parametrului editat.

#### Tastă minus

- *Într-un meniu, submeniu:* mută bara de selectare în sus într-o listă de alegere.
- *Cu un expert:* confirmă valoarea parametrului şi merge la parametrul anterior.
- *Cu un editor de text ži numeric:* mută bara de selectare spre stânga (înapoi) într-un ecran de intrare.

#### Tasta Plus

- *Într-un meniu, submeniu:* mută bara de selectare în jos într-o listă de alegere.
- *Cu un expert:* confirmă valoarea parametrului şi merge la parametrul următor.
- *Cu un editor de text ži numeric:* mută bara de selectare spre dreapta (înainte) într-un ecran de intrare.

#### $\circledR$  +  $\circledR$  Combinație de taste Escape (apăsați tastele simultan)

*Într-un meniu, submeniu*

- Apăsarea scurtă a tastei
	- Iese din nivelul curent al meniului şi vă duce la următorul nivel superior.
	- Dacă textul de ajutor este deschis, închide textul de ajutor al parametrului.
- Apăsarea tastei pentru 2 s pentru parametru: vă readuce la afișajul operațional ("poziția Home").

*Cu un expert:* iese din expert şi vă duce la următorul nivel superior.

*Cu un editor de text ži numeric:* închide editorul de text sau numeric fără să aplice modificări.

#### + Combinaţia de taste Minus/Enter (apăsaţi tastele simultan)

#### <span id="page-35-0"></span>Taste și semnificatie

Reduce contrastul (setare mai luminoasă).

 $\circledR$  +  $\circledR$  Combinația de taste Plus/Enter (apăsați și mențineți apăsate tastele simultan)

0öreşte contrastul (setare mai întunecată).

#### $\circled{+}$   $\circled{+}$   $\circled{+}$  Combinatia de taste Minus/Plus/Enter (apăsați tastele simultan)

Pentru afisajul operational: activează sau dezactivează blocarea tastaturii.

#### 6.3.5 Informatii suplimentare

Pentru informații suplimentare pe marginea subiectelor următoare, consultaţi instructiunile de utilizare ale dispozitivului

- Apelarea textului de ajutor
- Rolurile utilizatorilor și autorizația de acces corespunzătoare
- Dezactivarea protectiei la scriere prin intermediul codului de acces
- Activarea şi dezactivarea blocării tastaturii

# 6.4 Acces la meniul de operare prin instrumentul de operare

Meniul de operare poate fi accesat, de asemenea, prin instrumentele de operare FieldCare şi DeviceCare. Consultaţi instrucţiunile de utilizare ale dispozitivului.

# 7 Integrarea sistemului

Pentru informaţii detaliate despre integrarea sistemului, consultaţi instrucţiunile de m utilizare ale dispozitivului.

- Prezentare generală a fişierelor de descriere a dispozitivului:
	- Data versiunii curente pentru dispozitiv
	- Instrumente de operare
- Variabile măsurate prin intermediul protocolului HART
- Functionalitate mod rafală în conformitate cu specificatia HART 7

# 8 Dare în exploatare

# 8.1 Verificare funcții

Înainte de a pune în functiune dispozitivul de măsurare:

- ‣ Asiguraţi-vă că s-au efectuat verificările post-instalare şi post-conectare.
- Listă de control "Verificarea post-instalare" →  $\triangleq$  12
- Listă de control "Verificarea post-conectare"→ 30

# <span id="page-36-0"></span>8.2 Pornirea dispozitivului de măsurare

- ▶ După o verificare reusită a functiilor, porniti dispozitivul de măsurare.
	- După o pornire reuşitö afişajul local se comută automat de la afişajul de pornire la afişajul operaţional.

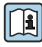

Dacă nu apare nimic pe afisajul local sau dacă se afisează un mesaj de diagnosticare, consultati instructiunile de utilizare ale dispozitivului  $\rightarrow \Box$  2

## 8.3 Setare limbă de operare

Setare din fabrică: Engleză sau limba locală comandată

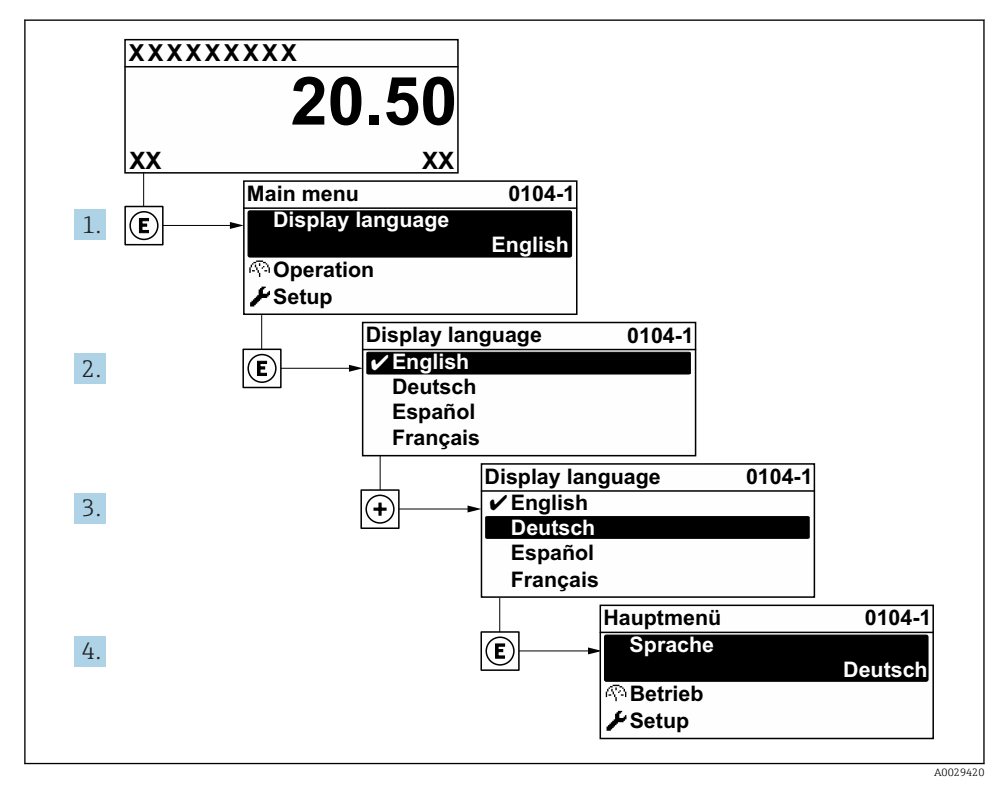

 $\Box$  11 Preluarea exemplului afisajului local

# 8.4 Configurarea dispozitivului de măsurare

Meniul Setup cu propriile submeniul System units si diversii experti dirijati permit punerea în functiune rapidă a dispozitivului de măsurare.

<span id="page-37-0"></span>Unitățile dorite pot fi selectate în submeniul System units. Experții dirijează sistematic utilizatorii prin toţi parametrii necesari pentru configurare, cum ar fi parametrii pentru măsurare sau ieşiri

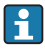

Experţii disponibili în dispozitivul propriu-zis pot varia în funcţie de versiunea dispozitivului (de ex., senzor).

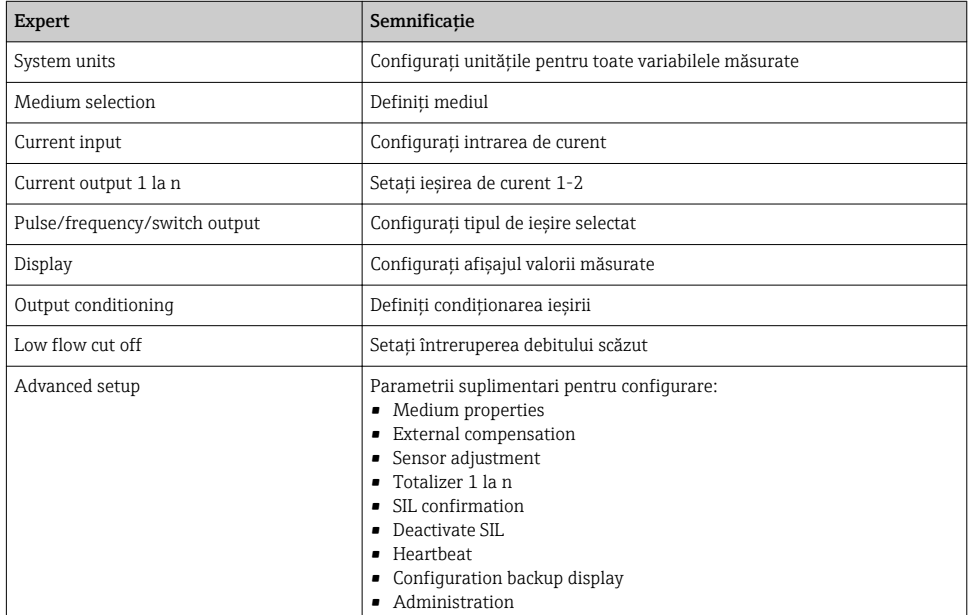

## 8.5 Definirea numelui de etichetă

Pentru a permite identificarea rapidă a punctului de măsurare în cadrul sistemului, puteţi introduce o denumire unică folosind parametrul Device tag modificând astfel setarea din fabrică.

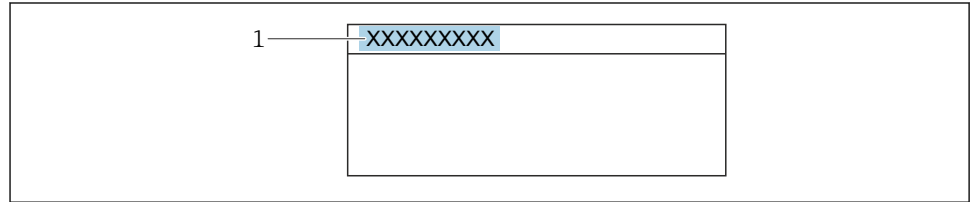

A0029422

- *12 Antetul DfižDjuOui operaţional cu nume de etichetă*
- *1 Nume etichetă*

### <span id="page-38-0"></span>Navigare

Meniul "Setup" → Device tag

#### Prezentarea generală a parametrului și o descriere scurtă

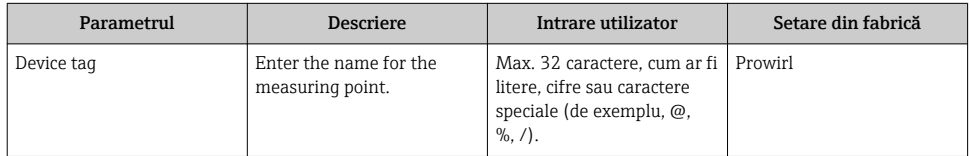

## 8.6 Protejarea setărilor împotriva accesului neautorizat

Există următoarele optiuni de protecție la scriere pentru a proteja configurarea dispozitivului de măsurare împotriva modificărilor accidentale:

- Protejaţi accesul la parametri prin cod de acces
- Protejaţi accesul la operarea locală prin blocarea tastelor
- Protejati accesul la dispozitivul de măsurare prin comutatorul de protectie la scriere

Pentru informații detaliate despre protejarea setărilor împotriva accesului neautorizat, consultati instructiunile de utilizare ale dispozitivului.

## 8.7 Punere în funcţiune specifică aplicaţiei

## 8.7.1 Aplicatie abur

## Selectati mediul

Navigation (Navigare):

Setup  $\rightarrow$  Medium selection

- 1. Apelati wizard **Medium selection**.
- 2. În parametrul Select medium, selectati optiunea Steam.
- 3. Atunci când valoarea măsurată a presiunii este citită în  $1$ : În parametrul Steam calculation mode, selectati optiunea Automatic (p-/Tcompensated).
- 4. Dacă valoarea măsurată a presiunii nu este citită: În parametrul Steam calculation mode, selectati optiunea Saturated steam (Tcompensated).

<sup>1)</sup> versiunea senzorului, opțiunea "masă (măsurare presiune și temperatură integrată)", presiunea este citită prin intrare curent/HART/

- 5. În parametrul Steam quality value, introduceti calitatea aburului prezent în conductă.
	- Fără pachetul de aplicaţii Detectare/Măsurare abur umed:Dispozitivul de măsurare utilizează această valoare pentru a calcula debitul masic al aburului. Cu pachetul de aplicații Detectare/Măsurare abur umed: dispozitivul de măsurare utilizează această valoare în cazul în care calitatea aburului nu poate fi calculată (calitatea aburului nu corespunde cu conditiile de bază).

### Configurarea iesirii de curent

6. Configurati iesirea de curent.

#### Configurarea compensării externe

7. Cu pachetul de aplicații Detectare/Măsurare abur umed: În parametrul Steam quality, selectați opțiunea Calculated value.

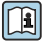

Pentru informatii detaliate privind conditiile de bază pentru aplicatiile cu abur umed, consultaţi Documentaţia specială.

## 8.7.2 Aplicatie cu lichid

Lichid specific utilizatorului, de ex., ulei purtător de căldură

## Selectati mediul

Navigation (Navigare):

Setup  $\rightarrow$  Medium selection

- 1. Apelaţi wizard Medium selection.
- 2. În parametrul Select medium, selectați opțiunea Liquid.
- 3. În parametrul Select liquid type, selectați opțiunea User-specific liquid.
- 4. În parametrul **Enthalpy type**, selectati optiunea **Heat.** 
	- ← Optiunea Heat: Lichid neinflamabil cu rol de purtător de căldură. Optiunea Calorific value: Lichid inflamabil a cărui energie de combustie este calculată.

## Configurarea proprietăţilor lichidului

Navigation (Navigare):

Setup  $\rightarrow$  Advanced setup  $\rightarrow$  Medium properties

- 5. Apelati submeniul Medium properties.
- 6. În parametrul Reference density, introduceți densitatea de referință a lichidului.
- 7. În parametrul Reference temperature, introduceți temperatura lichidului asociată cu densitatea de referință.
- 8. În parametrul Linear expansion coefficient, introduceți coeficientul de dilatare al lichidului.
- 9. În parametrul **Specific heat capacity**, introduceti capacitatea termică a lichidului.

10. În parametrul Dynamic viscosity, introduceti vâscozitatea lichidului.

## 8.7.3 Aplicatii cu gaz

Pentru măsurarea exactă a masei sau volumului corectat, se recomandă să utilizati versiunea de senzor compensat de presiune/temperatură. Dacă nu este disponibilă această versiune de senzor, cititi presiunea prin intrare curent/HART. Dacă niciuna dintre aceste două opţiuni nu este posibilă, presiunea poate fi introdusă, de asemenea, ca o valoare fixă în parametrul Fixed process pressure.

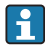

Computer de debit disponibil numai cu codul de comandă pentru "Versiune senzor", optiune "masă" (măsurare temperatură integrată)" sau opțiune "masă (măsurare presiune/temperatură integrată)".

#### Un singur gaz

Gaz de ardere, de ex., metan CH<sup>4</sup>

#### Selectati mediul

Navigation (Navigare):

Setup  $\rightarrow$  Medium selection

- 1. Apelati wizard Medium selection.
- 2. În parametrul Select medium, selectati optiunea Gas.
- 3. În parametrul Select gas type, selectați opțiunea Single gas.
- 4. În parametrul Gas type, selectaţi opţiunea Methane CH4.

#### Configurarea proprietăților lichidului

Navigation (Navigare):

Setup  $\rightarrow$  Advanced setup  $\rightarrow$  Medium properties

- 5. Apelati submeniul Medium properties.
- 6. In parametrul Reference combustion temperature, introduceti temperatura de ardere de referintă a lichidului.

7.

#### Configurarea ieșirii de curent

8. Configurați ieșirea de curent pentru variabila de proces "flux energetic".

### Configurarea proprietăților opționale ale lichidului pentru iesirea debitului volumic corectat

Navigation (Navigare):

Setup  $\rightarrow$  Advanced setup  $\rightarrow$  Medium properties

- 9. Apelați submeniul Medium properties.
- 10. În parametrul Reference pressure, introduceti presiunea de referință a lichidului.
- 11. În parametrul Reference temperature, introduceti temperatura de referință a lichidului.

## Amestec de gaze

Gaz de formare pentru otelării și laminoare, de ex.,  $N_2/H_2$ 

## Selectati mediul

Navigation (Navigare):

Setup  $\rightarrow$  Medium selection

- 1. Apelati wizard Medium selection.
- 2. În parametrul Select medium, selectati optiunea Gas.
- 3. În parametrul Select gas type, selectati optiunea Gas mixture.

## Configurarea compoziţiei gazelor

Navigation (Navigare):

Setup  $\rightarrow$  Advanced setup  $\rightarrow$  Medium properties  $\rightarrow$  Gas composition

- 4. Apelati submeniul Gas composition.
- 5. În parametrul Gas mixture, selectati optiunea Hydrogen H2 si optiunea Nitrogen N2.
- 6. În parametrul Mol% H2, introduceti cantitatea de hidrogen.
- 7. În parametrul Mol% N2, introduceti cantitatea de azot.
	- Toate cantităţile trebuie adăugate până la 100%. Densitatea se stabileşte conform NEL 40.

## Configurarea proprietăților opționale ale lichidului pentru ieșirea debitului volumic corectat

Navigation (Navigare):

Setup  $\rightarrow$  Advanced setup  $\rightarrow$  Medium properties

- 8. Apelati submeniul Medium properties.
- 9. În parametrul Reference pressure, introduceti presiunea de referintă a lichidului.
- 10. În parametrul Reference temperature, introduceti temperatura de referință a lichidului.

#### Aer

## Selectati mediul

Navigation (Navigare):

Setup  $\rightarrow$  Medium selection

- 1. Apelati wizard Medium selection.
- 2. În parametrul Select medium, selectati optiunea Gas.
- 3. În parametrul Select gas type, selectati optiunea Air.
	- Densitatea se stabileşte conform NEL 40.
- 4. Introduceti valoarea în parametrul Relative humidity.
	- Umiditatea relativă este introdusă ca %. Umiditatea relativă este convertită intern în umiditate absolută și este apoi inclusă în calculul densității conform NEL 40.
- 5. În parametrul **Fixed process pressure**, introduceti valoarea presiunii de proces prezente.

### Configurarea proprietăţilor lichidului

Navigation (Navigare):

Setup  $\rightarrow$  Advanced setup  $\rightarrow$  Medium properties

- 6. Apelati submeniul Medium properties.
- 7. În parametrul Reference pressure, introduceti presiunea de referință pentru calcularea densității de referință.
	- Presiunea care este utilizată ca referinţă statică pentru combustie. Aceasta face posibilă compararea proceselor de combustie la diferite presiuni.
- 8. În parametrul Reference temperature, introduceti temperatura pentru calcularea densității de referință.

Endress+Hauser recomandă utilizarea compensării active a presiunii. Aceasta exclude riscul erorilor de măsurare din cauza variațiilor de presiune și a intrărilor incorecte.

## Gaz natural

#### Selectati mediul

Navigation (Navigare):

Setup  $\rightarrow$  Medium selection

- 1. Apelați wizard Medium selection.
- 2. În parametrul Select medium, selectati optiunea Gas.
- 3. În parametrul Select gas type, selectati optiunea Natural gas.
- 4. În parametrul **Fixed process pressure**, introduceti valoarea presiunii de proces prezente.
- 5. În parametrul **Enthalpy calculation**, selectați una dintre următoarele opțiuni:
	- $\leftarrow$  AGA5

Opţiunea ISO 6976 (conţine GPA 2172)

- 6. În parametrul Density calculation, selectaţi una dintre următoarele opţiuni.
	- $\leftarrow$  AGA Nx19 Opţiunea ISO 12213- 2 (conţine AGA8-DC92) Optiunea ISO 12213-3 (contine SGERG-88, Metodă brută 1 AGA8)

## Configurarea proprietăților lichidului

Navigation (Navigare):

Setup  $\rightarrow$  Advanced setup  $\rightarrow$  Medium properties

- 7. Apelati submeniul Medium properties.
- 8. În parametrul Calorific value type, selectați una dintre opțiuni.
- 9. În parametrul Reference gross calorific value, introduceti valoarea calorifică brută, de referintă, a gazului natural.
- 10. În parametrul Reference pressure, introduceţi presiunea de referinţă pentru calcularea densității de referință.
	- Presiunea care este utilizată ca referinţă statică pentru combustie. Aceasta face posibilă compararea proceselor de combustie la diferite presiuni.
- 11. În parametrul Reference temperature, introduceti temperatura pentru calcularea densității de referință.
- 12. În parametrul Relative density, introduceti densitatea relativă a gazului natural.

Endress+Hauser recomandă utilizarea compensării active a presiunii. Aceasta exclude riscul erorilor de măsurare din cauza variatiilor de presiune și a intrărilor incorecte.

#### Gaz ideal

"Debitul volumic corectat" al unităţii este utilizat deseori pentru a măsura amestecurile de gaze industriale, în special gazul natural. În acest scop, debitul masic calculat este împărţit la o densitate de referintă. Pentru a calcula debitul masic, este esential să se cunoască compozitia exactă a gazului. Totuși, în practică, deseori această informație nu este disponibilă (de ex., deoarece variază cu timpul). În acest caz, poate fi util să considerati gazul un gaz ideal. Aceasta înseamnă că, pentru a calcula debitul volumic corectat, sunt necesare numai variabilele temperatură de functionare și presiune de utilizare, precum și variabilele temperatură de referință și presiune de referință. Deseori, eroarea care rezultă din această ipoteză (de obicei 1 la 5 %) este mult mai mică decât eroarea cauzată de datele inexacte ale compozitiei. Această metodă nu ar trebui utilizată pentru gazele condensabile (de ex., aburul saturat).

## Selectati mediul

Navigation (Navigare):

Setup  $\rightarrow$  Medium selection

- 1. Apelati wizard Medium selection.
- 2. În parametrul Select medium, selectati optiunea Gas.
- 3. În parametrul Select gas type, selectati optiunea User-specific gas.
- 4. Pentru gaz neinflamabil:

În parametrul Enthalpy type, selectati optiunea Heat.

#### Configurarea proprietăţilor lichidului

Navigation (Navigare):

Setup  $\rightarrow$  Advanced setup  $\rightarrow$  Medium properties

5. Apelati submeniul Medium properties.

- <span id="page-44-0"></span>6. În parametrul Reference density, introduceti densitatea de referintă a lichidului.
- 7. În parametrul Reference pressure, introduceți presiunea de referință a lichidului.
- 8. În parametrul Reference temperature, introduceți temperatura lichidului asociată cu densitatea de referinţă.
- 9. În parametrul Reference Z-factor, introduceti valoarea 1.
- 10. Dacă trebuie măsurată capacitatea termică specifică: În parametrul Specific heat capacity, introduceţi capacitatea termică a lichidului.
- 11. În parametrul Z-factor, introduceti valoarea 1.
- 12. În parametrul Dynamic viscosity, introduceti vâscozitatea lichidului sub conditiile de functionare.

# 9 Informații privind diagnosticarea

Erorile detectate de sistemul de auto-monitorizare a dispozitivului de măsurare sunt afişate ca mesaj de diagnosticare, prin alternare cu afisajul operational. Mesajul referitor la măsurile de remediere poate fi apelat din mesajul de diagnosticare şi conţine informaţii importante cu privire la eroare.

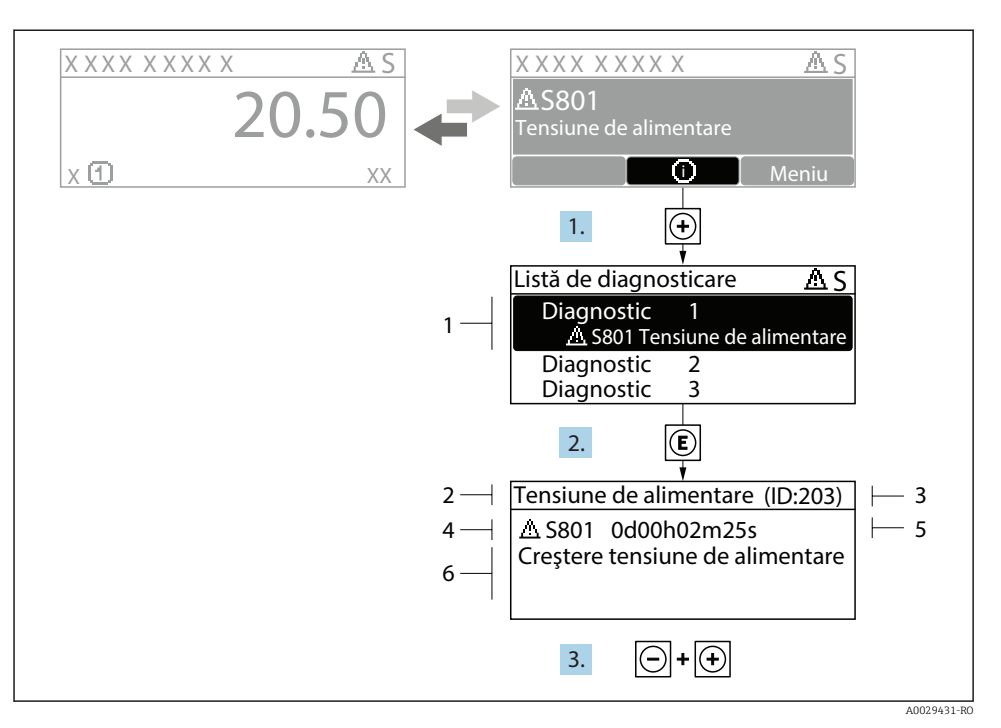

 *13 Mesaj referitor la măsurile de remediere*

- *1 Informaţii privind diagnosticarea*
- *2 Text scurt*
- *3 ID service*
- *4 Comportament la diagnosticare cu cod de diagnosticare*
- *5 Momentul producerii*
- *6 Măsuri de remediere*
- 1. Utilizatorul se află în mesajul de diagnosticare. Apăsați  $\boxplus$  (simbol  $\textcircled{\tiny 1}$ ).
	- Se deschide submeniul Diagnostic list.
- 2. Selectati evenimentul de diagnosticare dorit cu  $\boxplus$  sau  $\boxminus$  si apăsați  $\boxplus$ .
	- Se deschide mesajul referitor la măsurile de remediere.
- 3. Apăsați  $\Box$  +  $\Box$  simultan.
	- Mesajul referitor la măsurile de remediere se închide.

www.addresses.endress.com

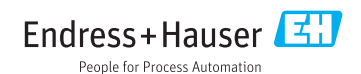